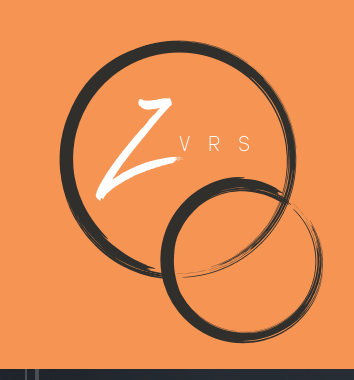

# **Welcome to the ZVRS Family!**

70

 $\frac{\partial E}{\partial t}$ 

USER

GUIDE

Congratulations, you are now a liser of our new Z70!

 $\bullet$ 

 $\sqrt{2}$ 

NE LA CONSTRUCTION DE L'ANGELIER

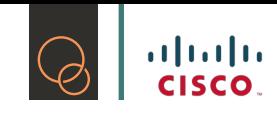

# **Table of Contents**

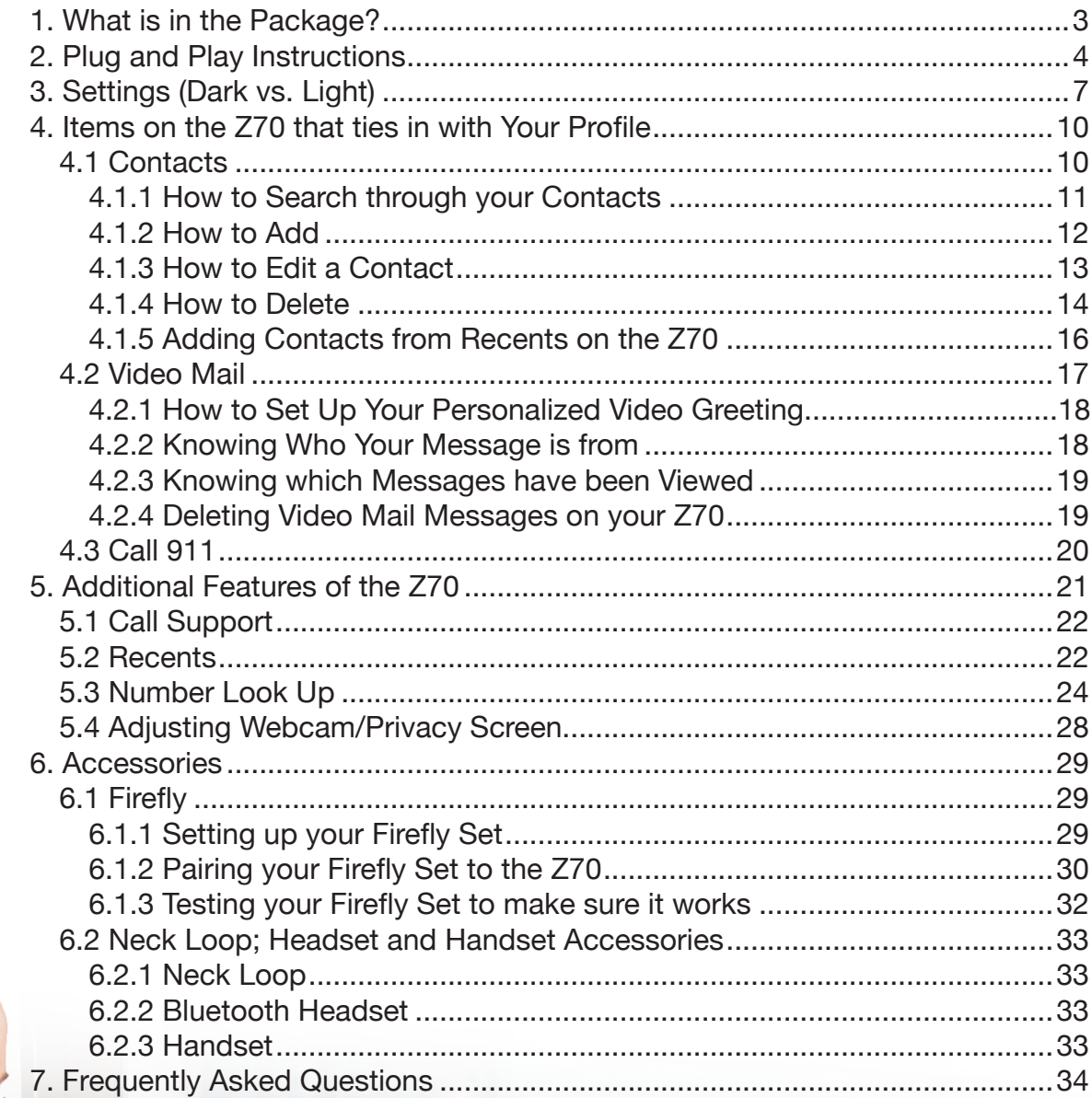

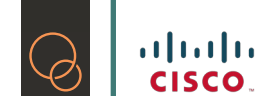

*To make sure you have everything you need before set up, the following items should be within the package:* 

# **1. Ethernet cable (2.9m/9.5ft) 1. Power adapter and regional power cable 3. Cleaning cloth**

The Firefly is an accessory and is not always included with the package. If your order came with a Firefly, you should see this within the package when you first receive your Z70. If your order did not include a Firefly, please do not expect to see this within the package.

Once you have confirmed you have everything, you are now ready to start setting up your new Z70!

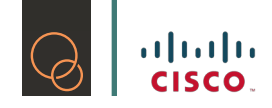

# **2. Plug and Play Instructions**

Now that you have everything you need to proceed and set up your new Z70, let's get started!

- 1) Take out your Z70.
- 2) Take the round end of the power adapter and plug it in the Z70 as indicated

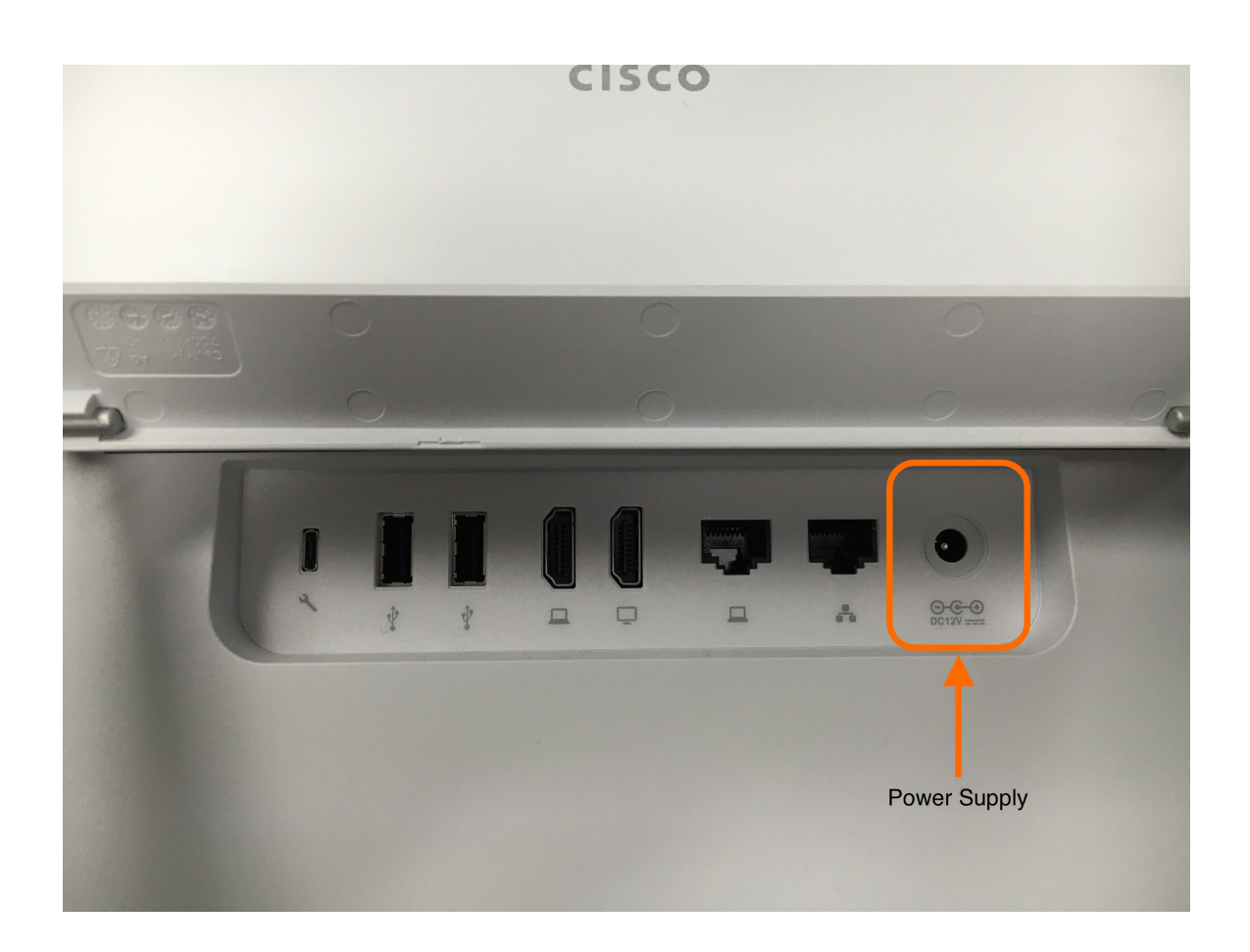

3) Take the three-pronged end of the power adapter and plug it in an outlet or a power strip.

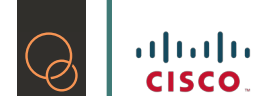

4) Take the Ethernet cable and plug one end into the back of the Z70, please see photograph for the correct network port to use.

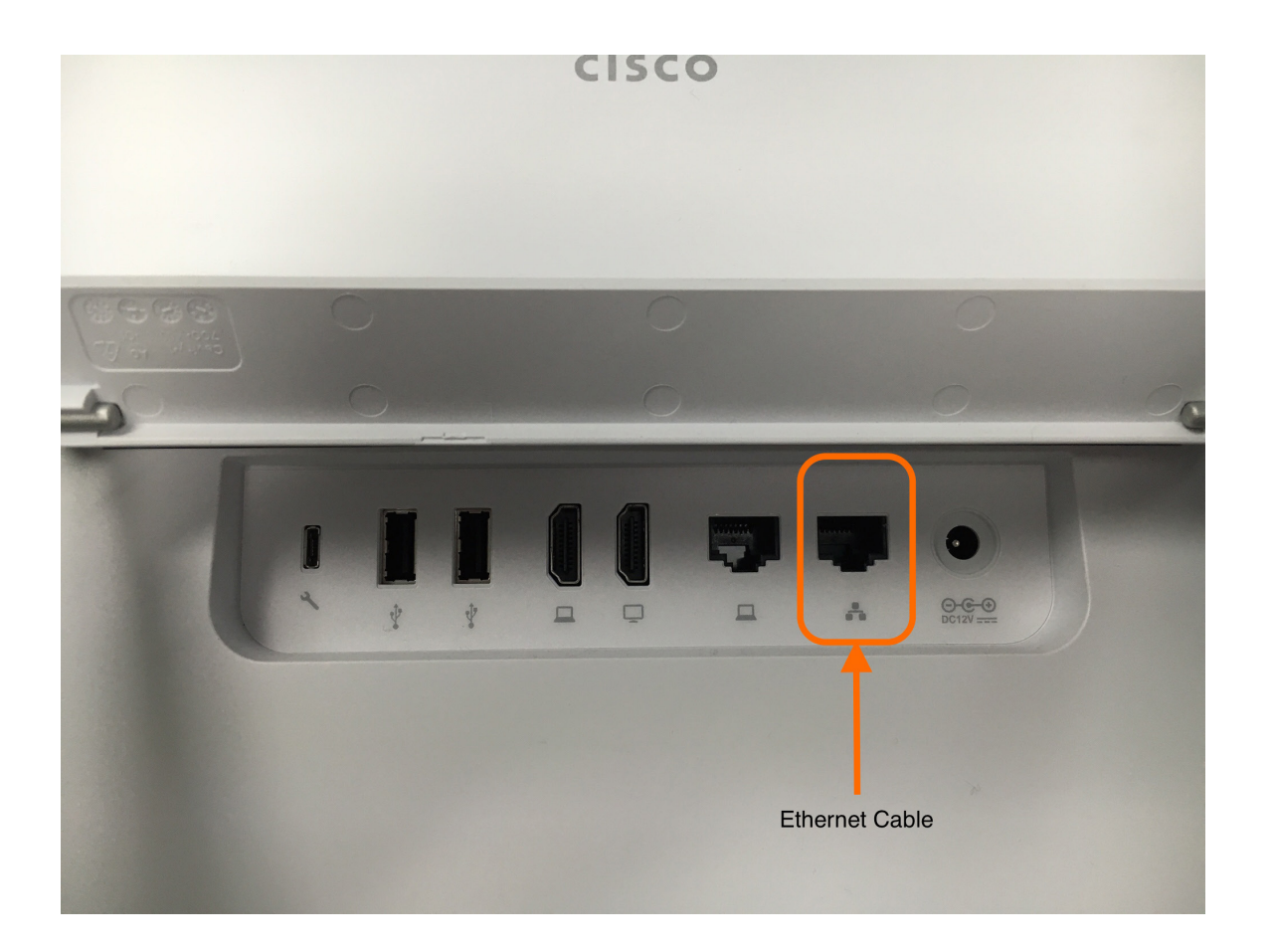

- 5) Take the other end of the Ethernet cable and insert it into a port on your modem or router.
- 6) Turn the power on by pressing the power button in the lower right hand corner of the Z70.

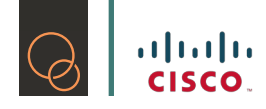

#### *Once your Z70 is set up, it should look like this:*

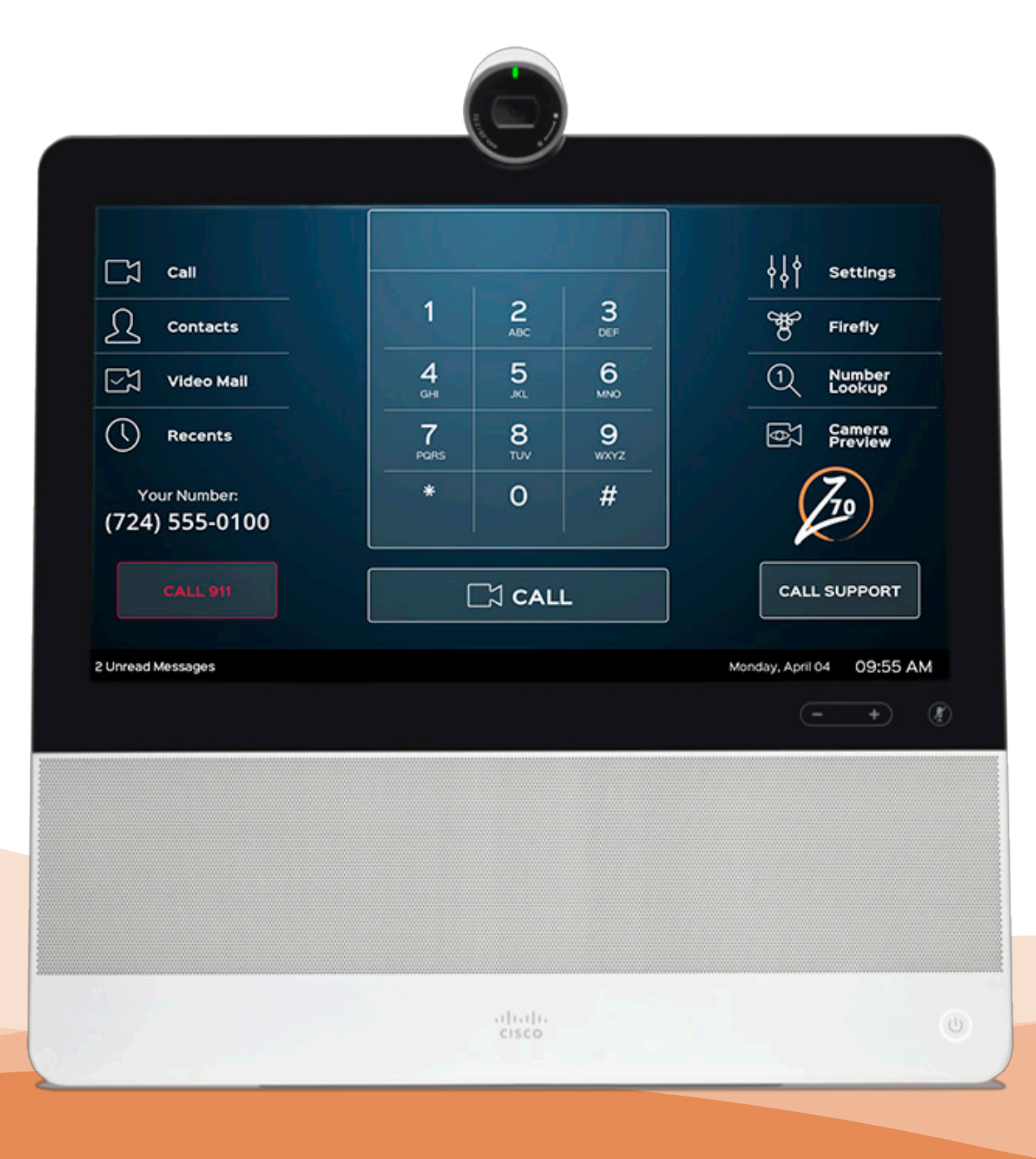

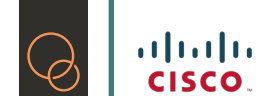

# **3. Settings (Dark vs. Light)**

Once your Z70 is turned on, you have the option of changing the theme. We have provided two different types of themes, Dark and Light.

Please feel free to play around with both themes until you decide which one works best for you.

- Call 養 Settings Call **Contacts** Firefly  $2$  ABC  $3$  DEF  $\mathbf{1}$ **Number**  $\boldsymbol{\Omega}$ **Video Mail** Lookup  $5$  JKL 6 MNO 4 GHI **Recents** 7 PQRS 8 TUV 9 wxyz Your Number: (724) 555-0100  $\overline{0}$  $#$ **K** Call **Call 911 Call Support** 10 Unread Messages Thursday, February 18 03:00 PM
- 1) Go to Settings on your Z70

2) Go to Look and Feel, touch the circle.

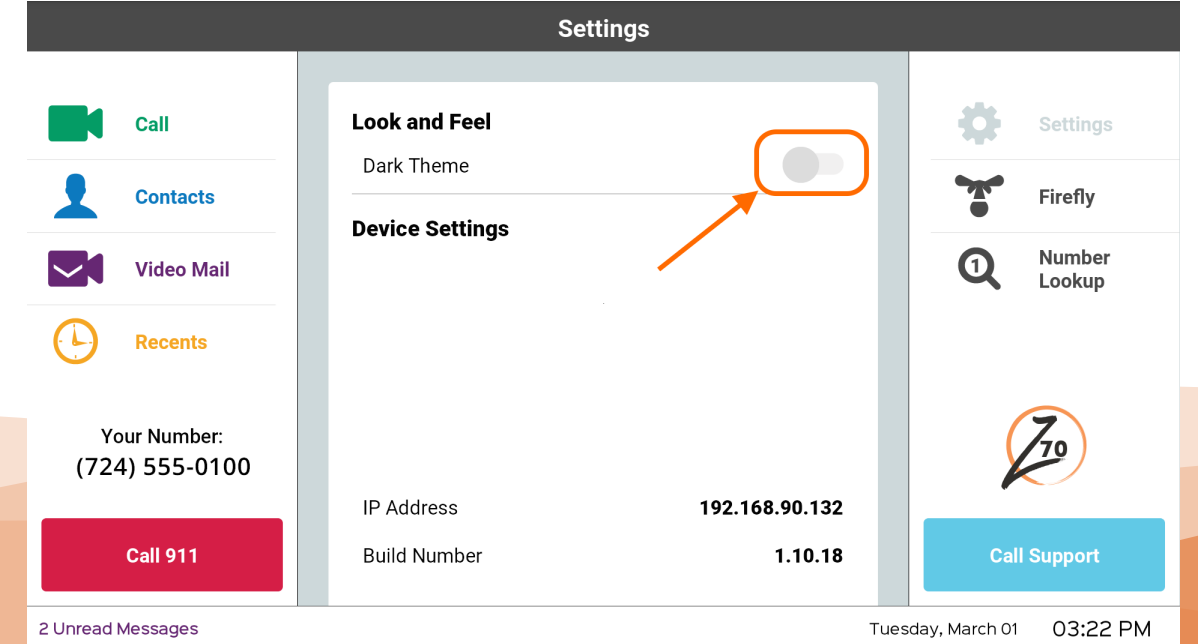

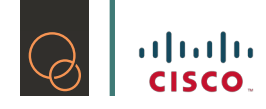

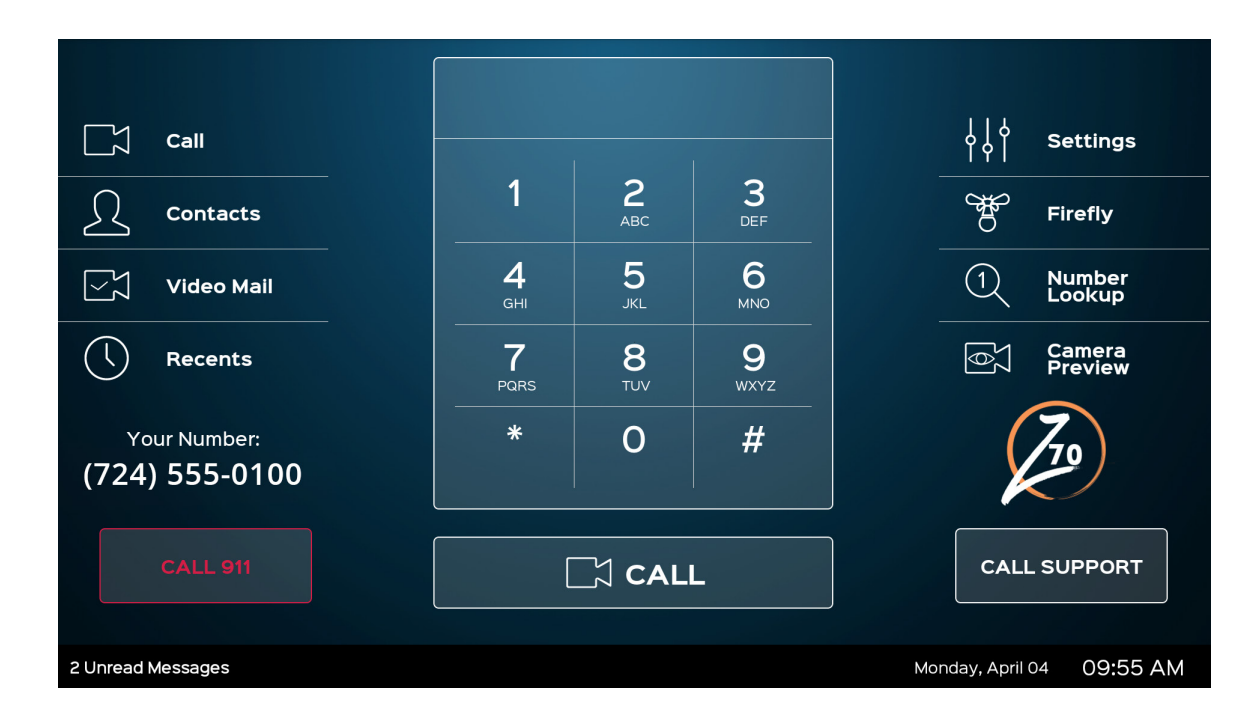

3) The Z70 will adjust their appearance to the opposite theme that you started with.

4) If you don't like the darker theme, please go to Settings again.

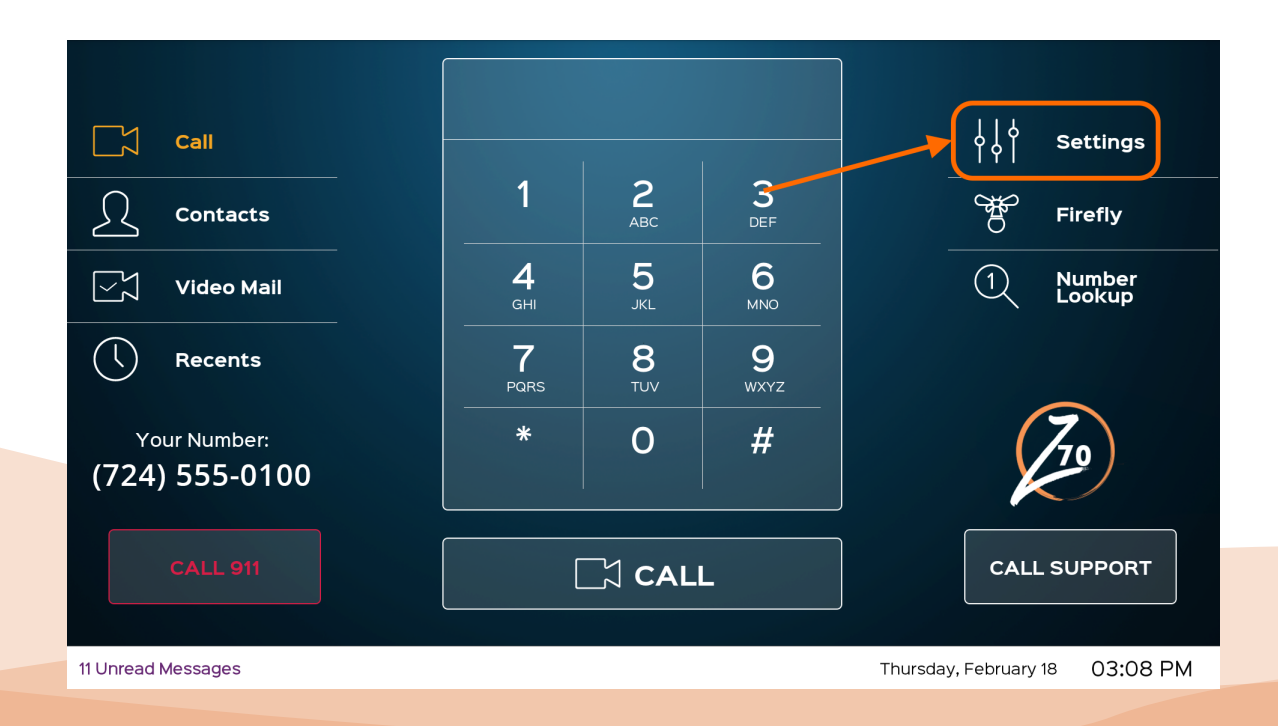

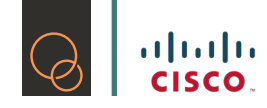

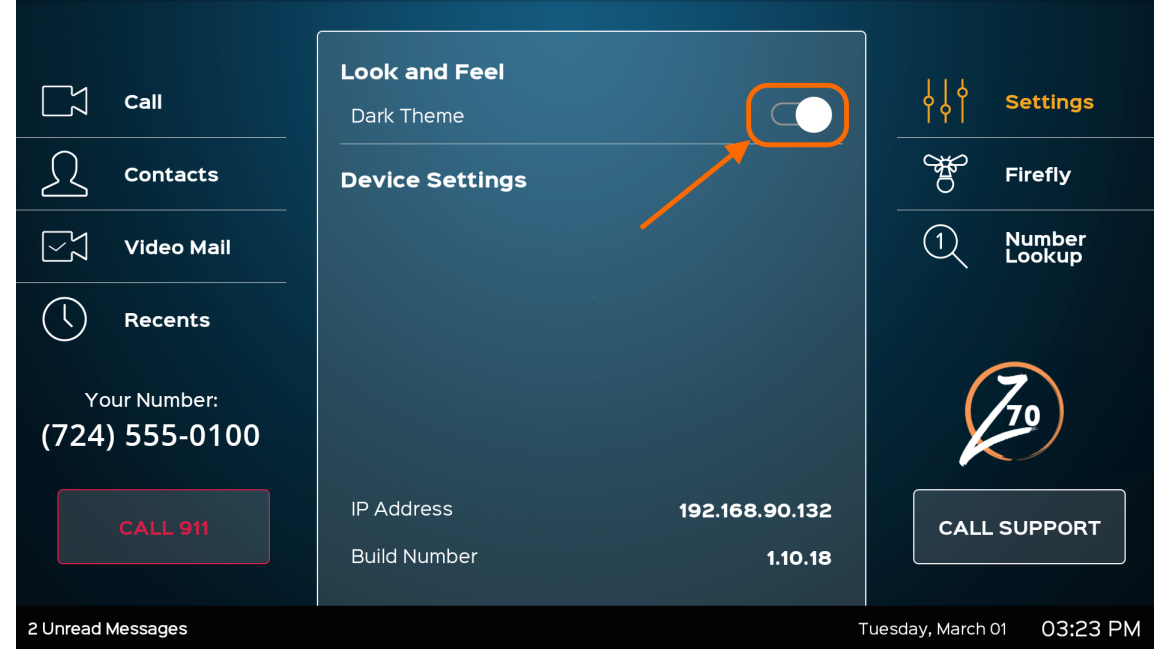

5) Touch the circle under "Look and Feel" again.

6) The Z70 will return to the lighter theme.

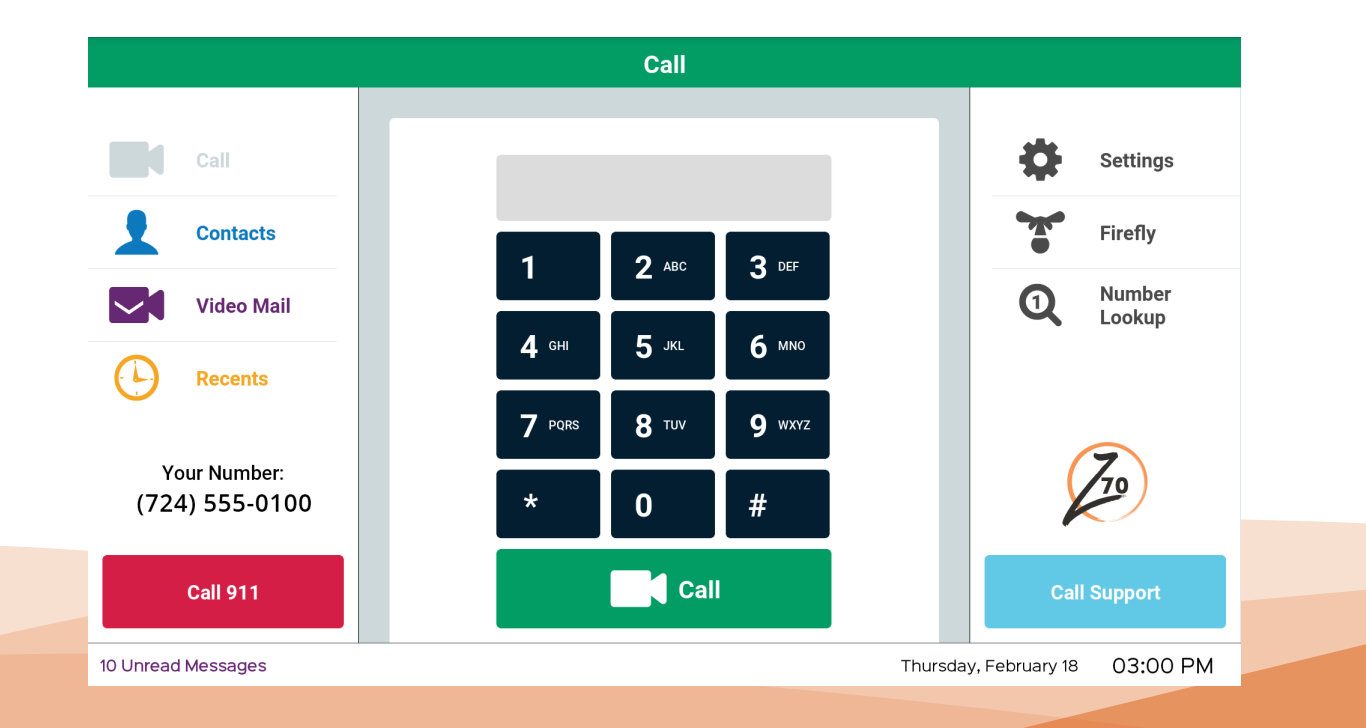

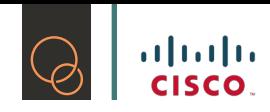

# **4. Items on the Z70 that tie in with Your Profile**

Now you've turned on your Z70 and selected your preferred theme, and we know you're ready to start using it!

You will see several items on the Z70. We are showing you which of these will be tied in with your profile.

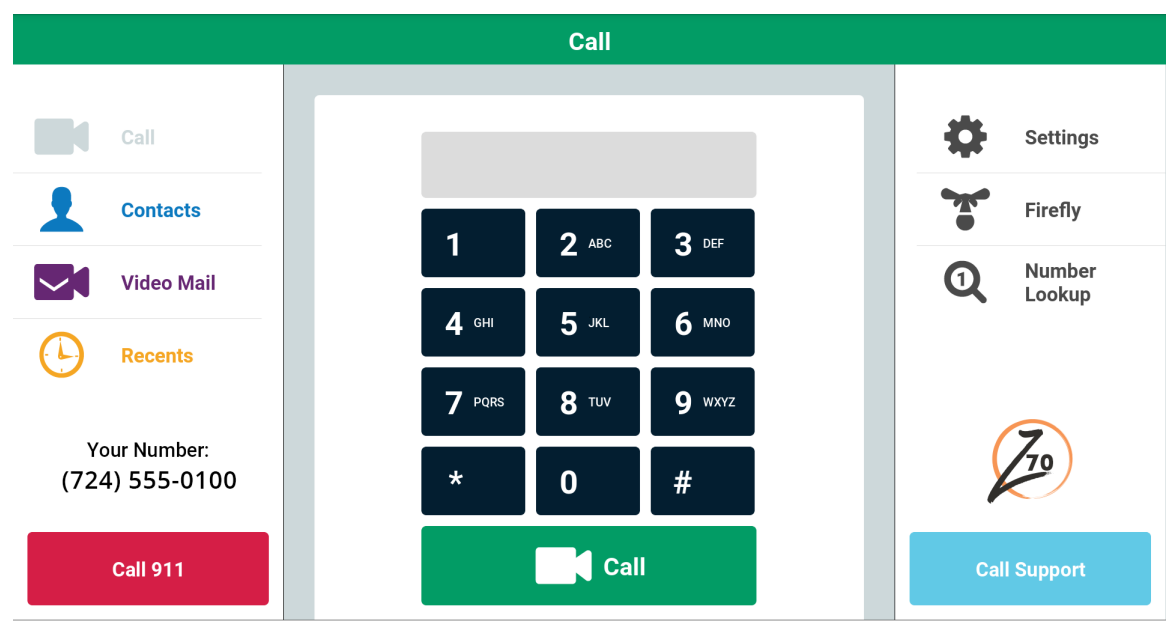

10 Unread Messages

Thursday, February 18 03:00 PM

# 4.1 Contacts

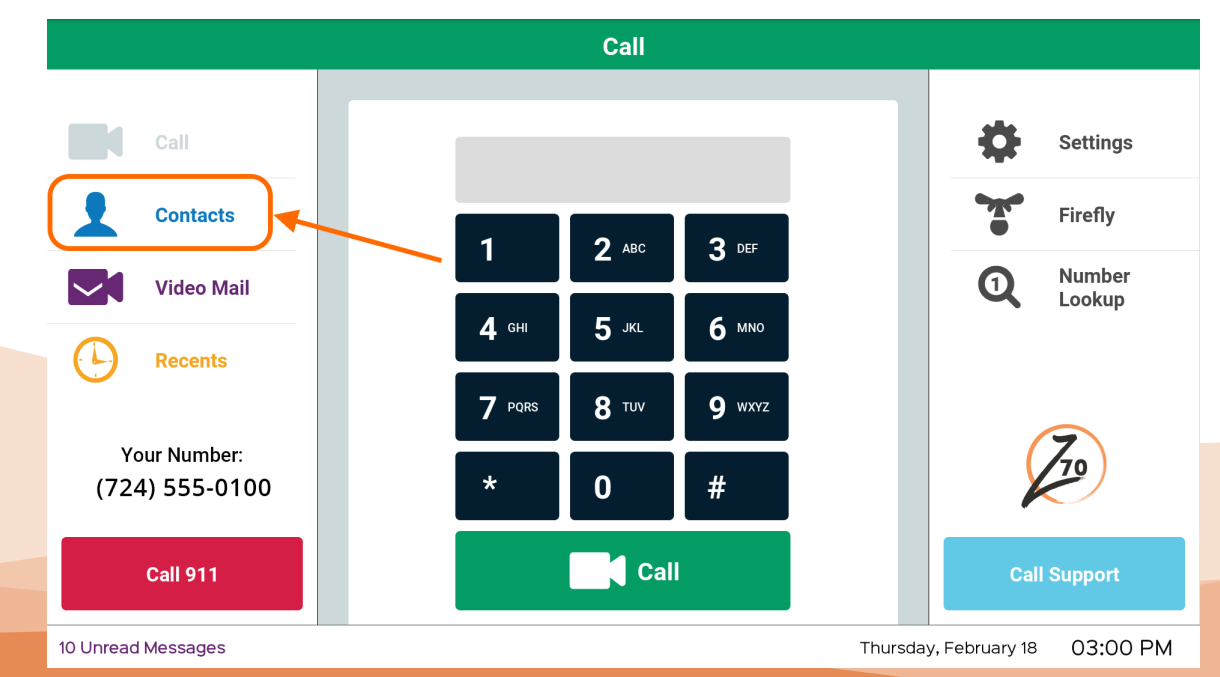

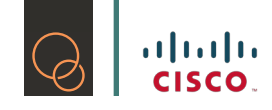

Your Z70 has the ability to add contacts directly on the phone, which will also be added to your contacts on your profile automatically. The only current limitation is not being able to label any contacts as Spanish. The solution for this is to make sure you add those type of contacts on your profile directly.

#### 4.1.1 How to Search through your Contacts

Type in the name of the person you are searching for in the Search field.

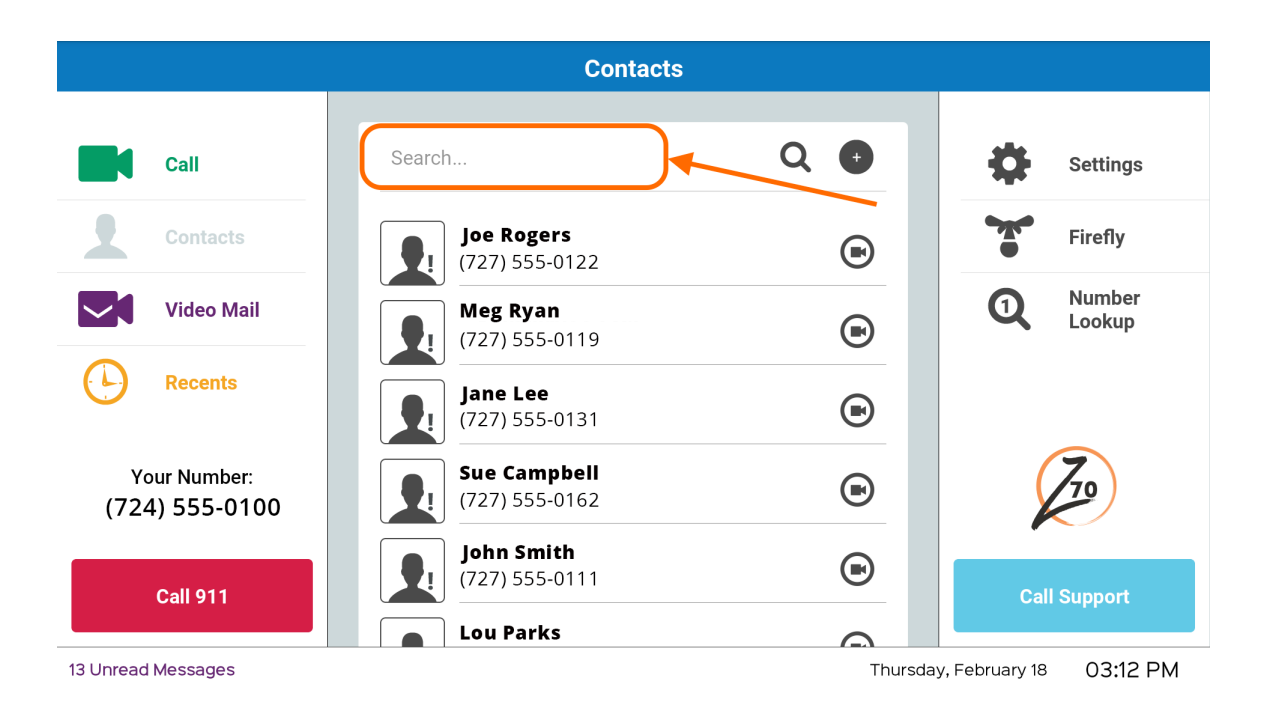

Results will show up below the Search field.

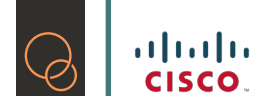

#### 4.1.2 How to Add

- 1) Go to Contacts
- 2) Tap  $+$  as shown below:

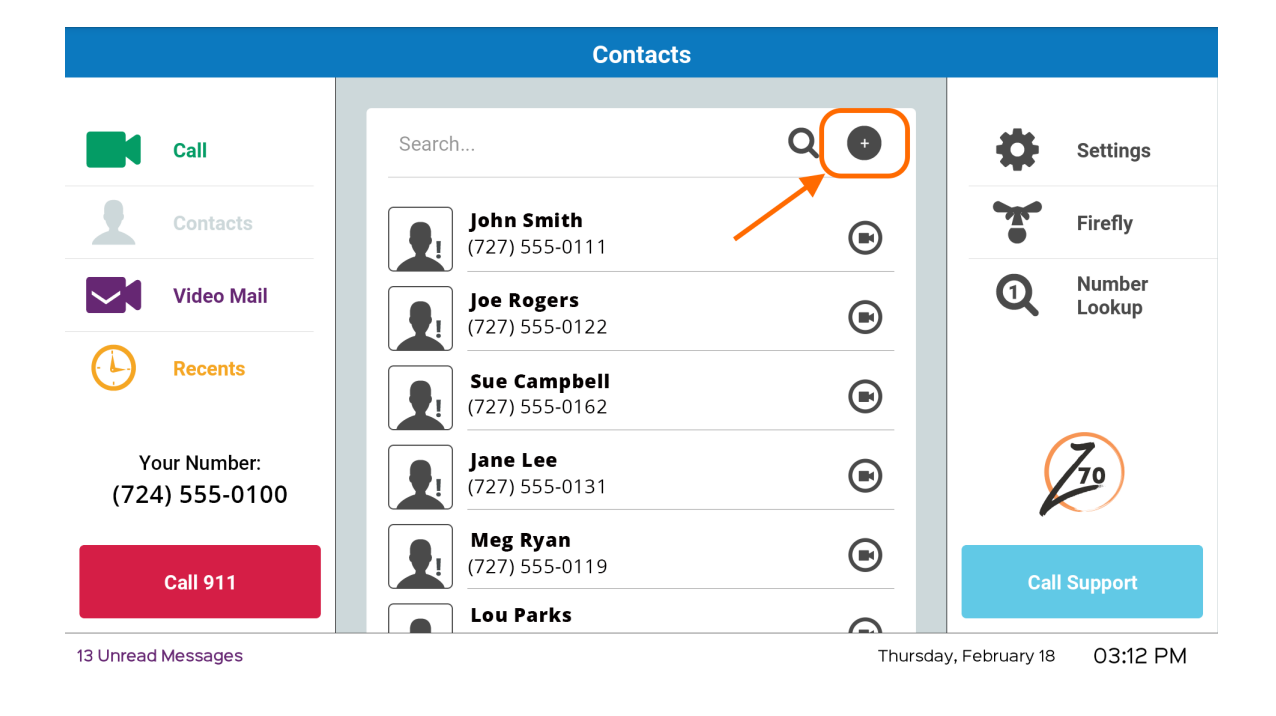

3) Type in your contact's name, click Next

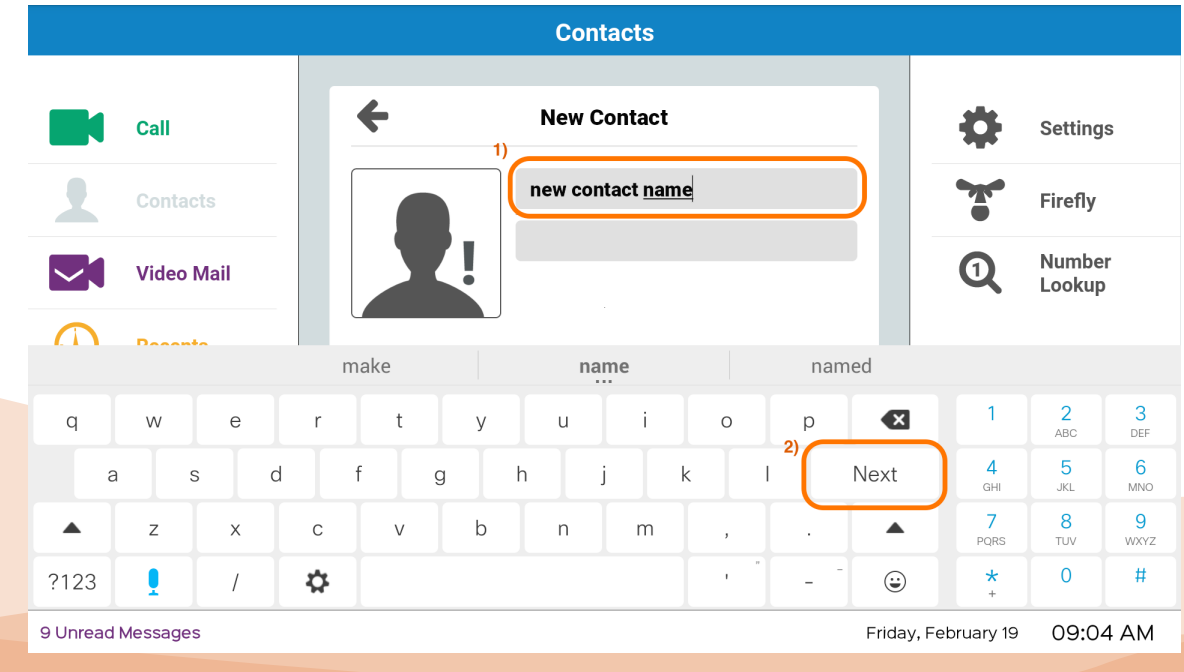

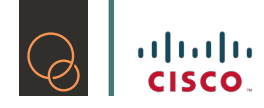

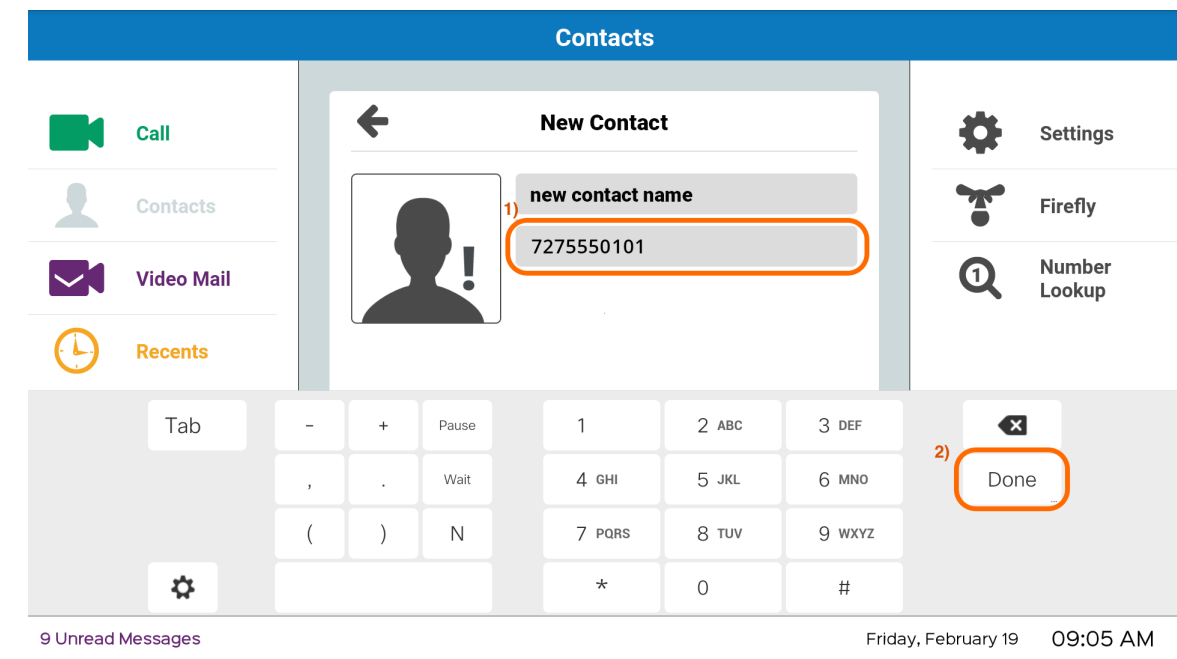

4) Type in your contact's phone number, click Done

5) Your new contact has been added!

#### 4.1.3 How to Edit a Contact

1) Select the specific contact you want to edit

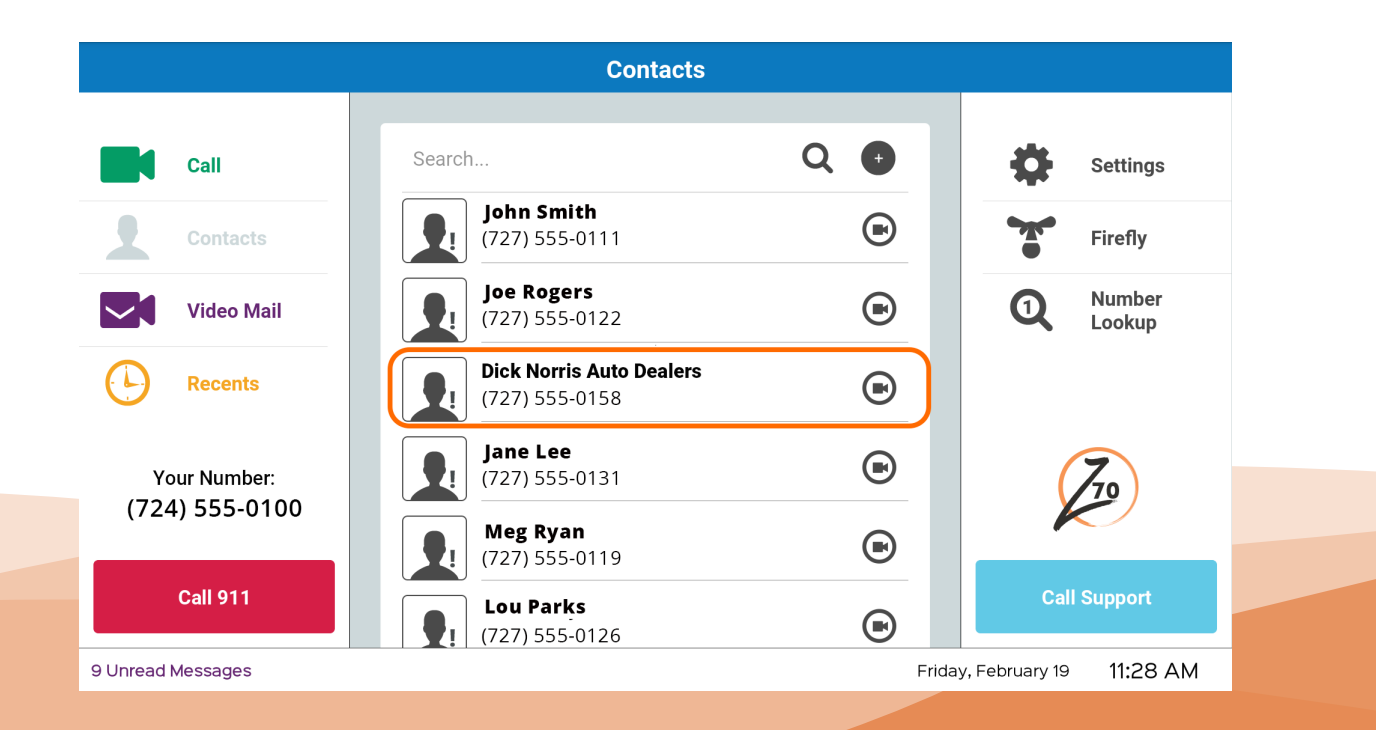

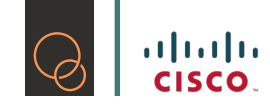

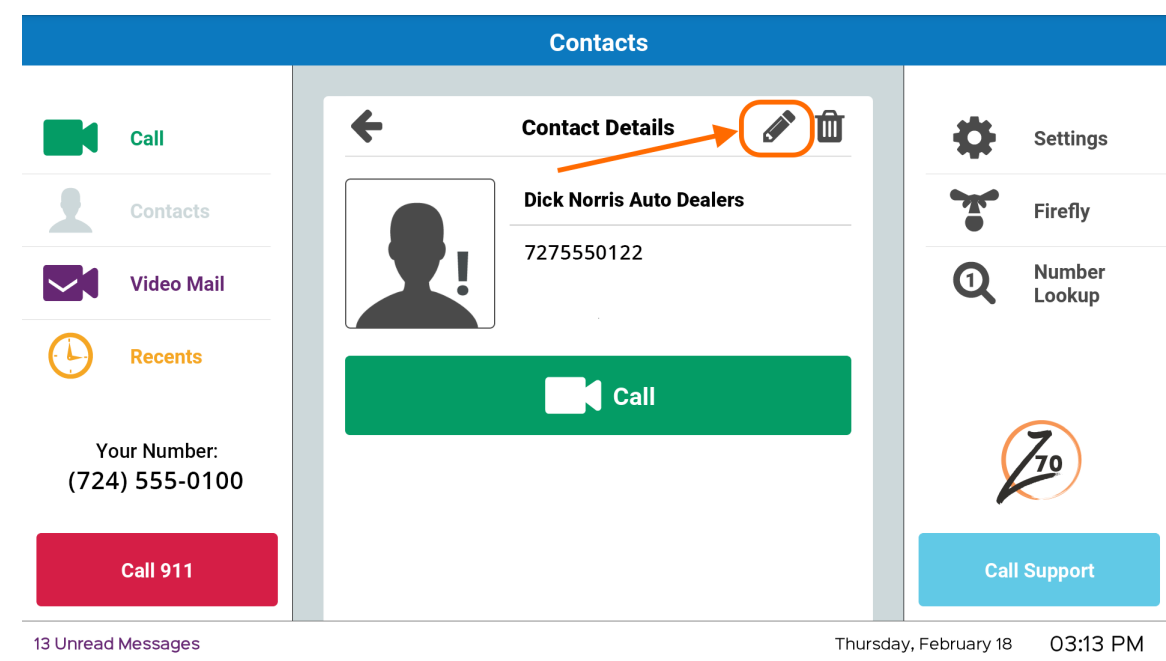

2) In the top right corner of the contact information, select the pencil icon

- 3) You are now able to edit and update your contact with the keyboard on the screen just like Step #3 and #4 in 4.1.2: How to Add
- 4) Once the information is updated, click on Done
- 5) Your contact's information has been updated!

#### 4.1.4 How to Delete

1) Select the specific contact you want to delete

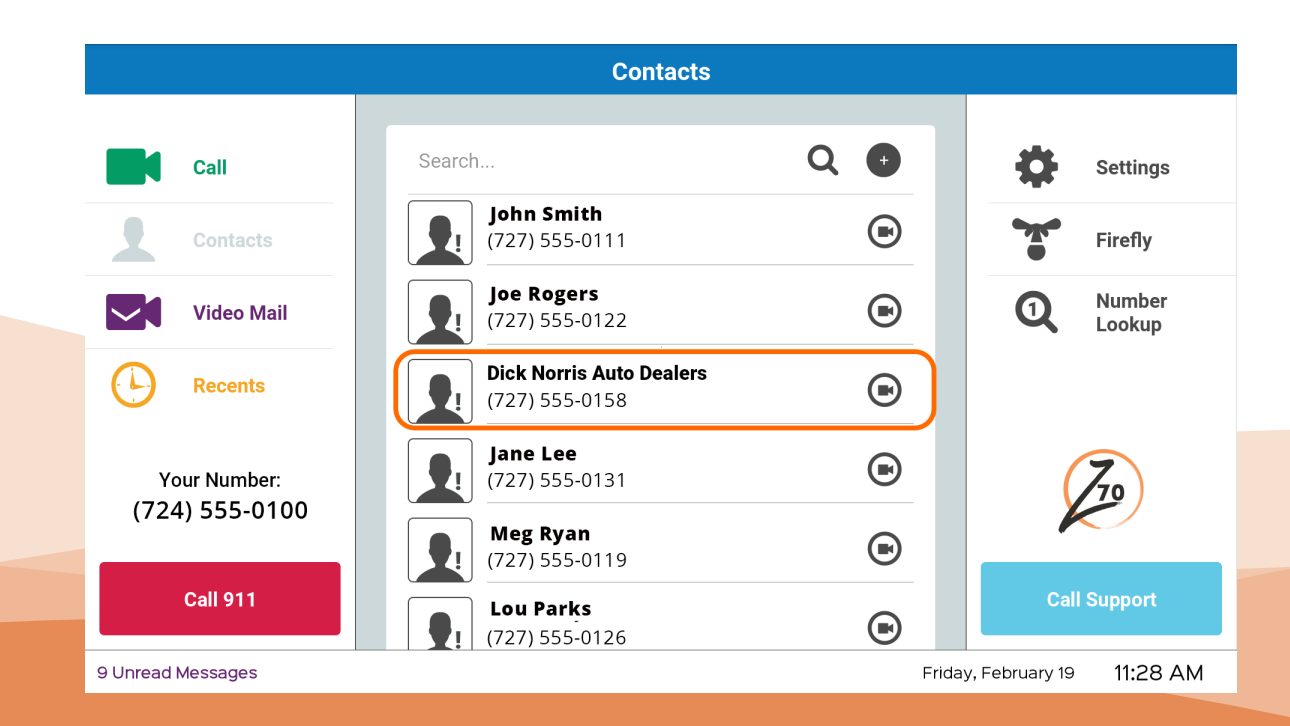

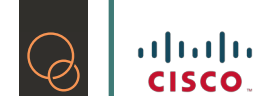

2) Tap on the garbage icon as shown below:

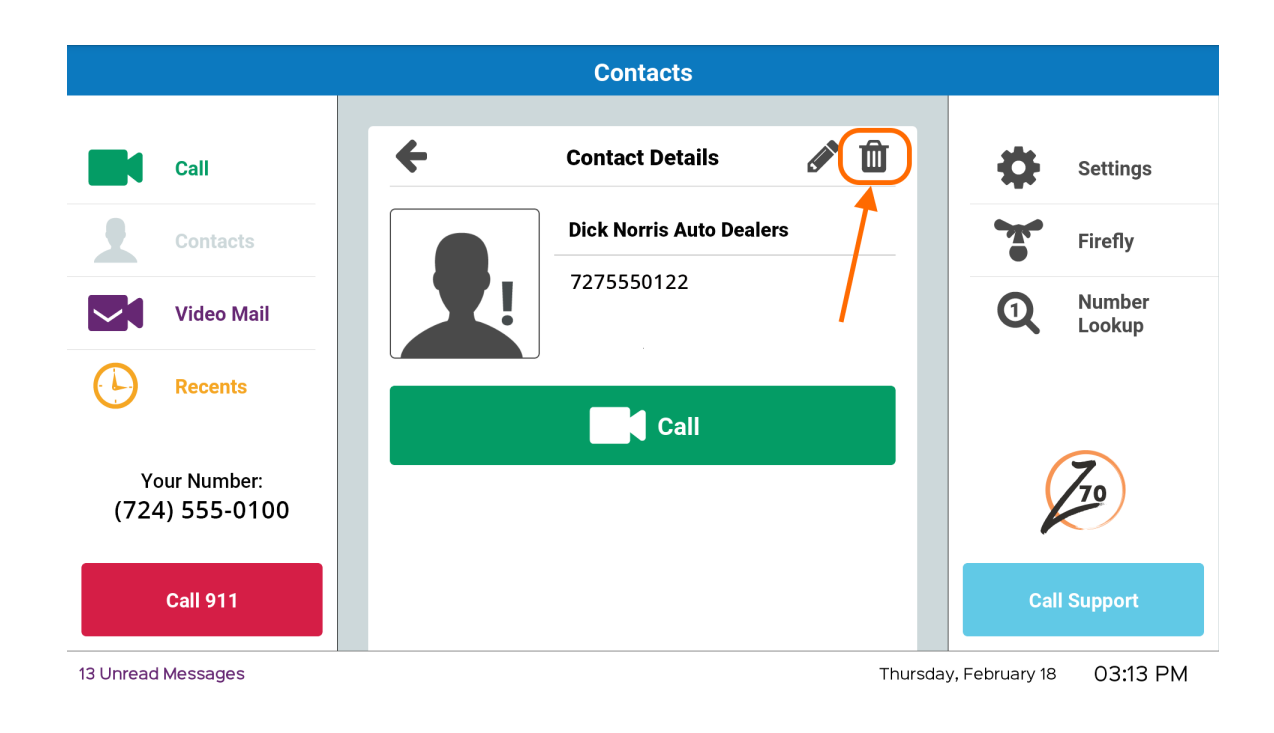

3) You will get a pop up asking you to confirm the deletion of your contact. Tap "Delete"

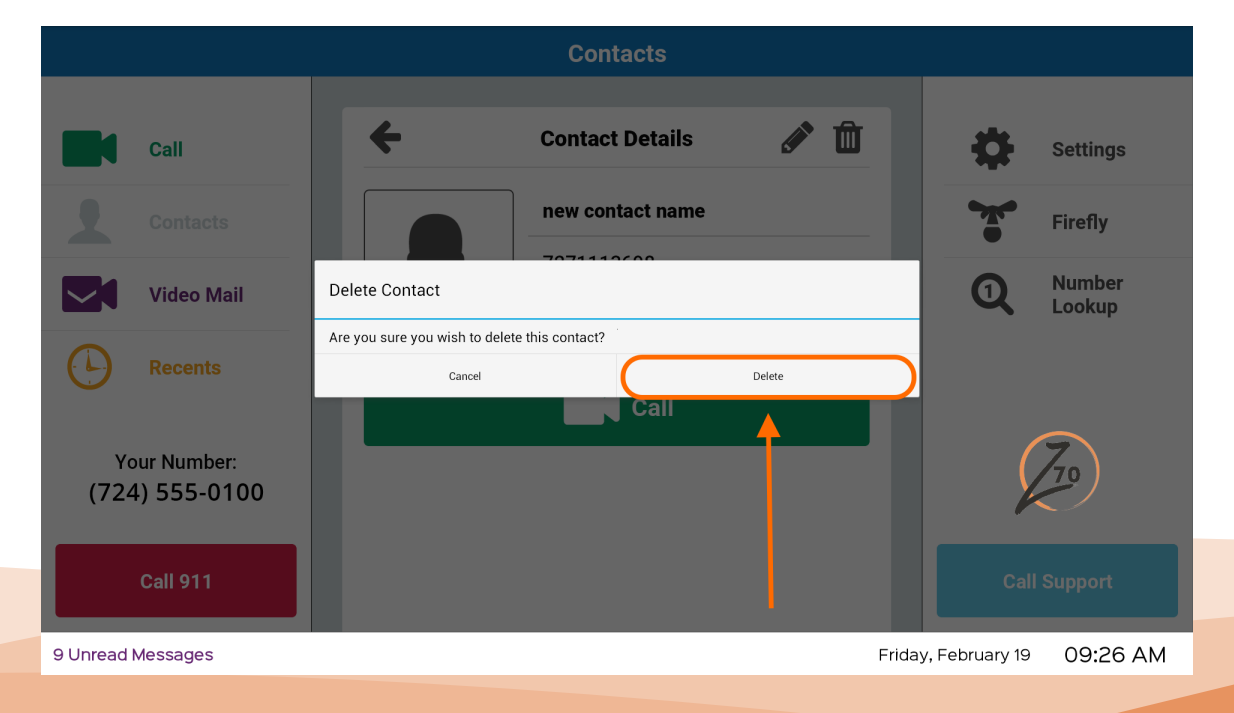

4) Your contact has been deleted!

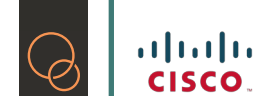

#### 4.1.5 Adding Contacts from Recents on the Z70

You are able to add contacts from the Recents section of the Z70. Here's how!

1) Go into Recents

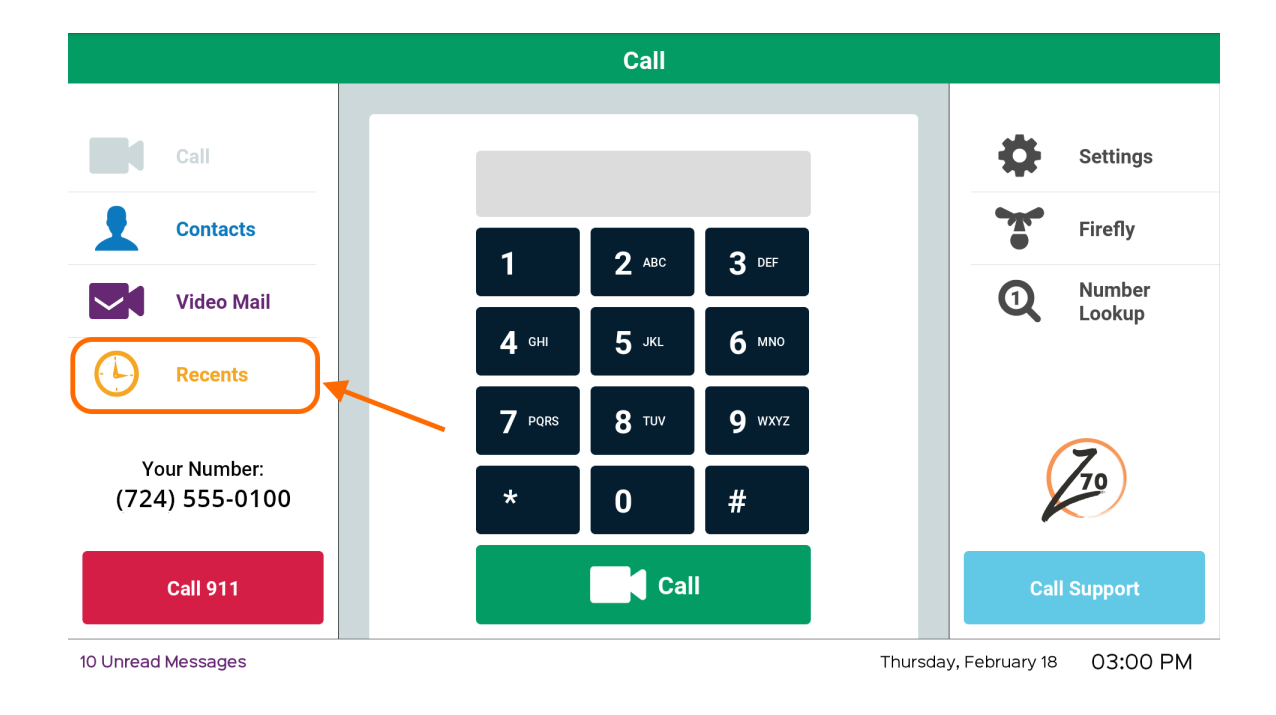

2) From the list of Recent Calls, select the entry labeled 'Unknown' that you would like to add to your contacts by tapping the  $+$  icon

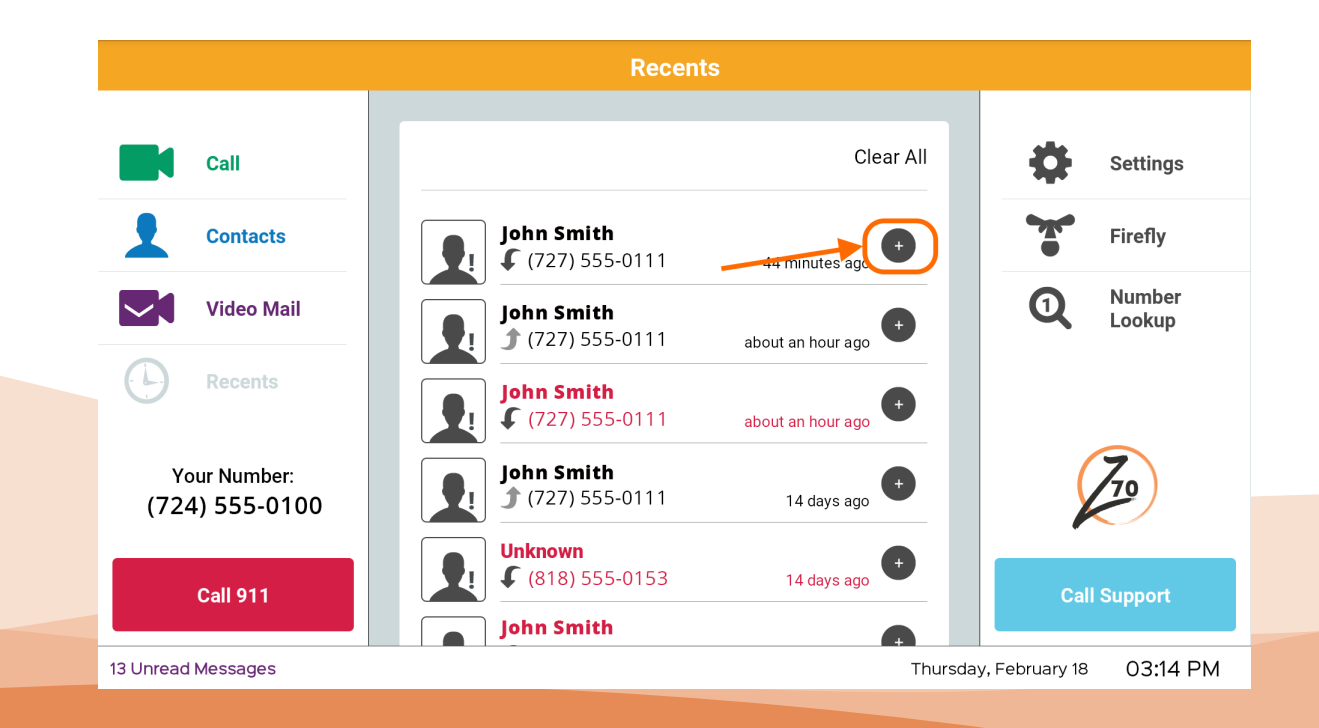

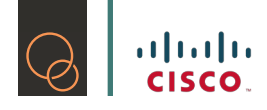

3) You will only need to add your contact's name as the phone number will already be listed, then click on Done

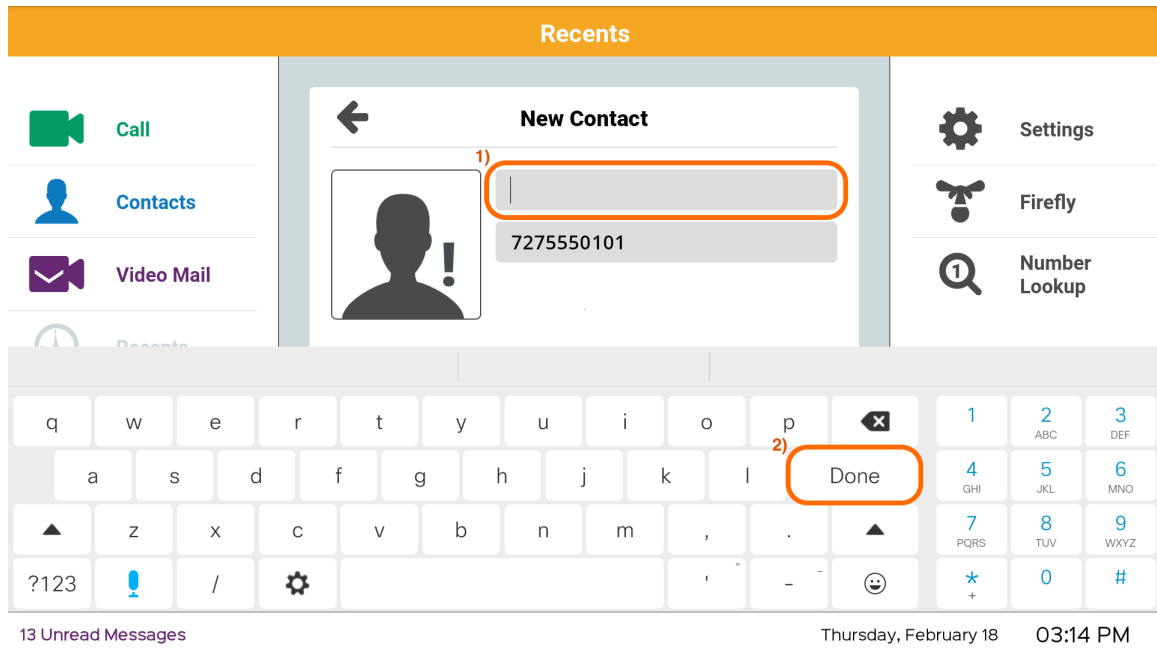

4) You have successfully added a contact from Recents!

#### 4.2 Video Mail

An additional feature that the Z70 has is the Video Mail feature. This is available on all of our products!

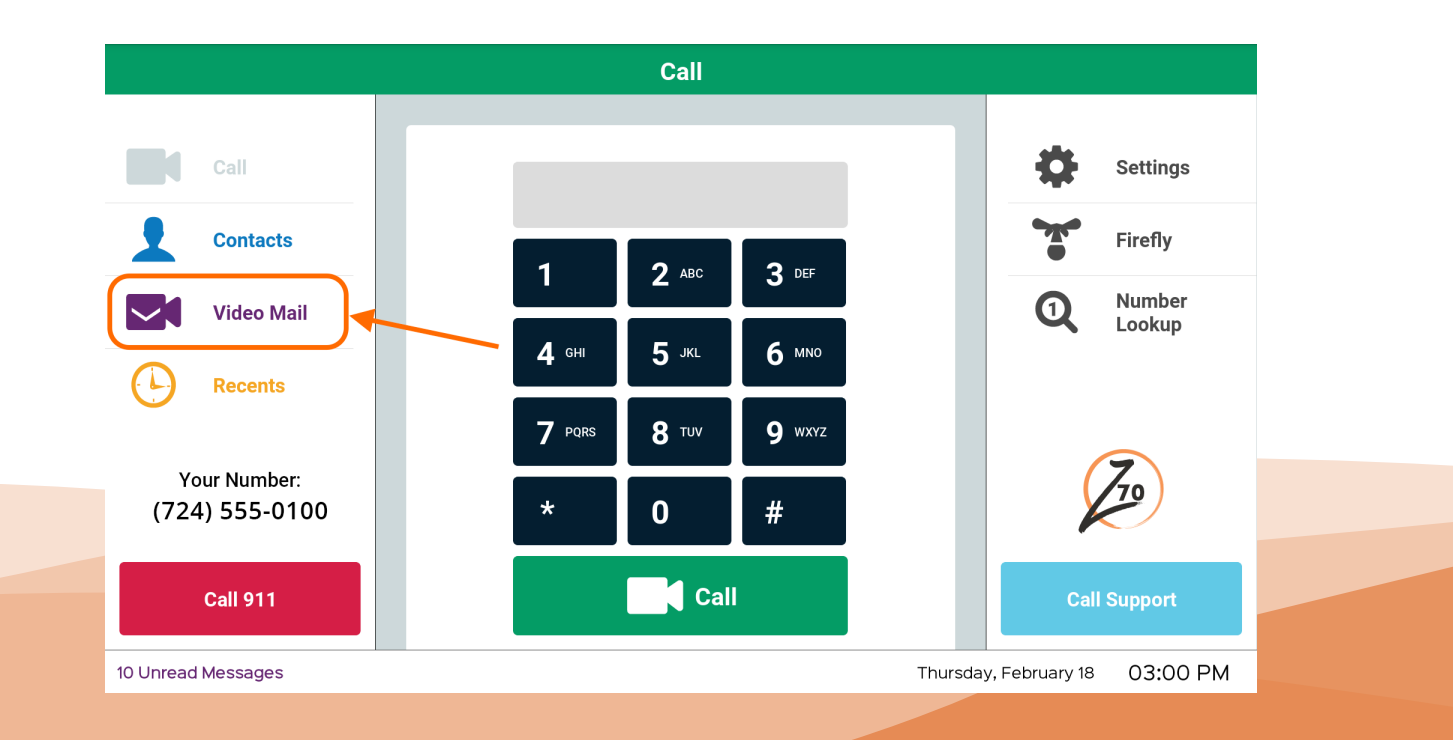

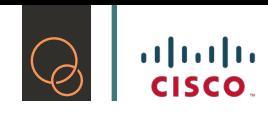

#### 4.2.1 How to Set Up Your Personalized Video Greeting

- 1) Tap on Settings
- 2) Tap on Personalized Custom Greeting
- 3) You will connect to your Video Answering Machine
- 4) Use the dial pad to make menu selections
	- a. Tap 2 to select Customize Setting
	- b. Tap 1 to Customize Greeting
	- c. Tap 2 to Record
- 5) Record your greeting
- 6) When done, tap 1 to exit the recording
	- a. You have an opportunity to review your own greeting by tapping 1 to watch the greeting you just made
	- b. If you are not satisfied with the greeting, you can tap 2 to re-do the greeting or tap 3 to delete the recording
- 7) You can repeat until you are satisfied with your video greeting
- 8) Once you are satisfied with your video greeting, you can tap 4 to exit the Video Answering Machine.
- 9) Your Video Mail Customized Greeting has been set up!

#### 4.2.2 Knowing Who Your Message is from

If the person who left you a Video Mail has their name in your contacts, then their name will show up on the message.

If the person who left you a Video Mail message is not in your contacts, it will show up on the Z70 as Unknown.

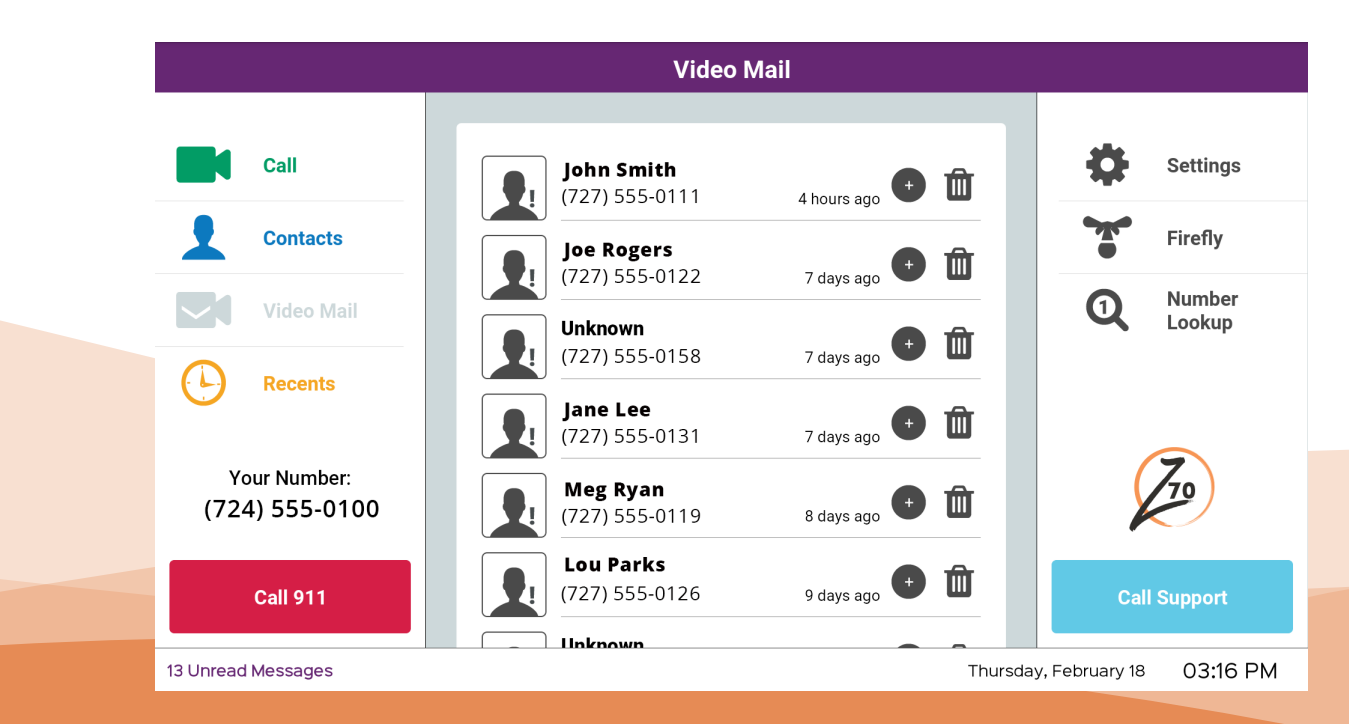

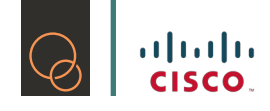

#### 4.2.3 Knowing which Messages have been Viewed

Messages are viewable from either the Z70 or on your profile on the website. On the Z70 if the caller's name or the word "Unknown" is BOLD, this means the message is new and needs to be viewed. If you have already viewed the message, the bold font will be turned off.

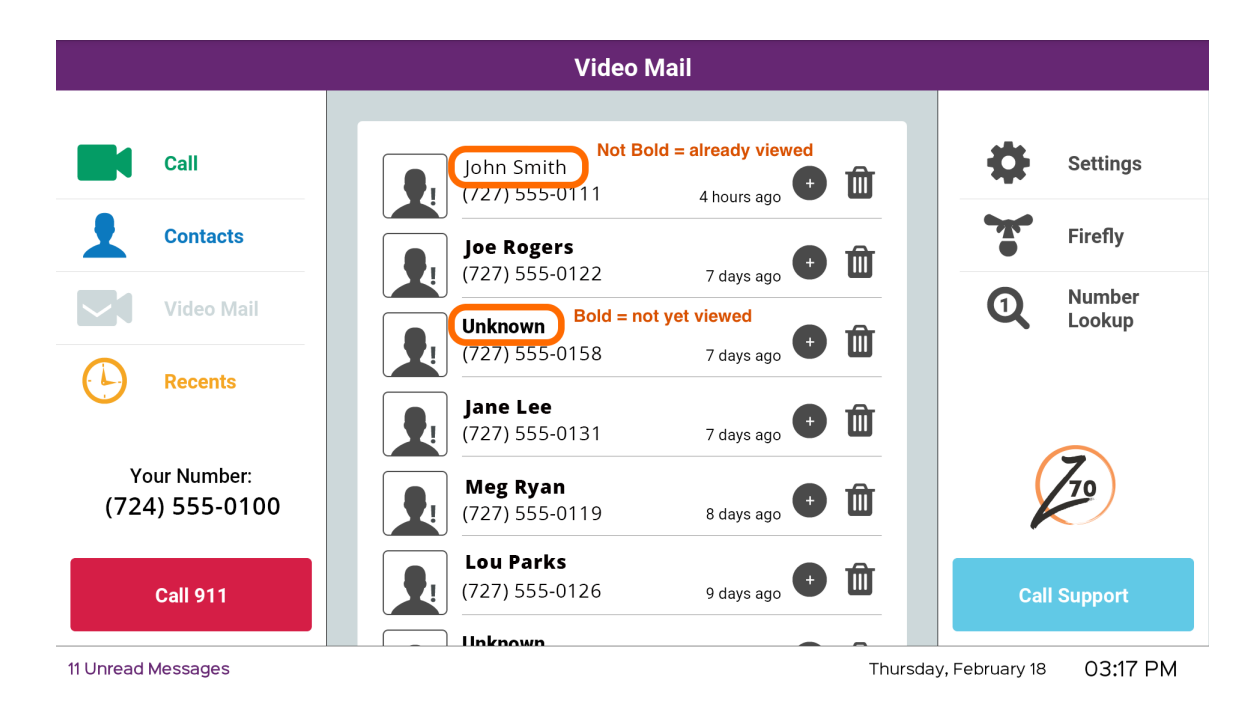

#### 4.2.4 Deleting Video Mail Messages on your Z70

Once you have viewed your Video Mail and desire to remove it, you can do this directly from your Z70!

- Call **Settings** Call Firefly **Contacts**  $3$  DEF  $2$  ABC **Number Video Mail** Lookup  $5$  JKL 4 GHI 6 MNO **Recents** 8 TUV 9 wxyz  $7$  PQRS Your Number:  $#$ (724) 555-0100  $\mathbf 0$ **Call Call 911 Call Support** 10 Unread Messages Thursday, February 18 03:00 PM
- 1) Go to Video Mail list

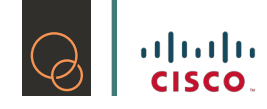

2) Tap the garbage icon of the specific Video Mail that you want to delete.

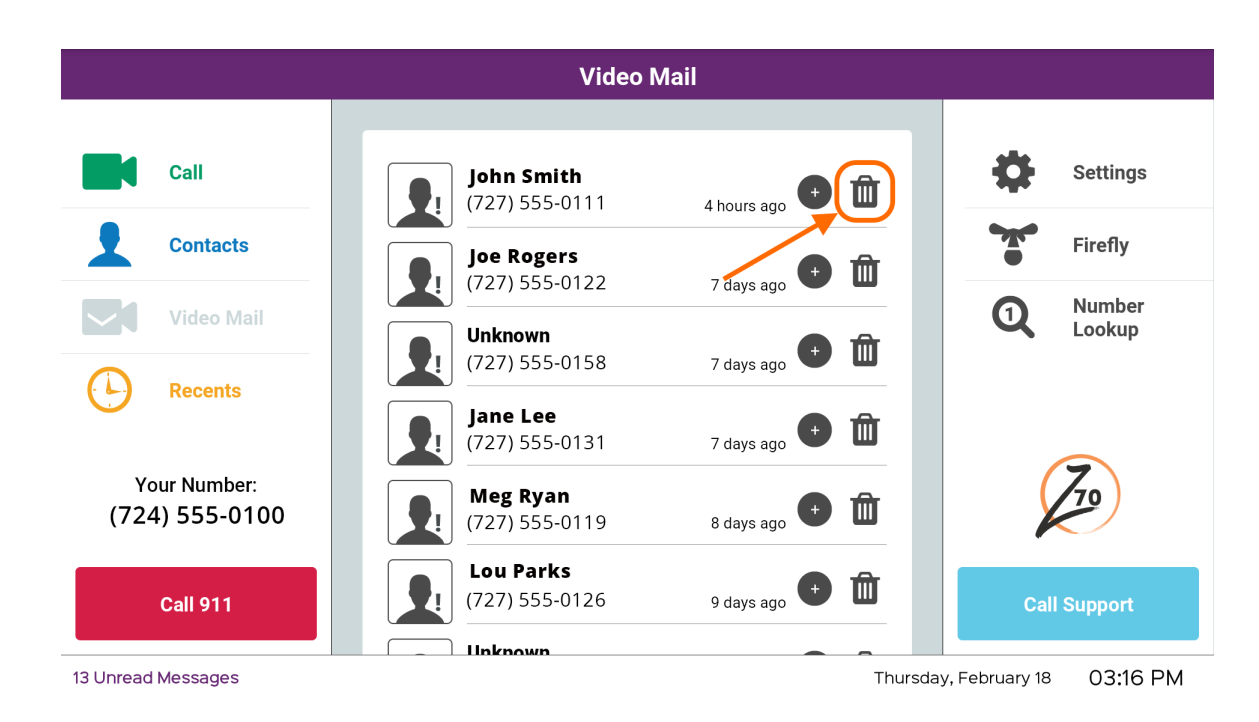

3) Your Video Mail has been deleted!

# 4.3 Call 911

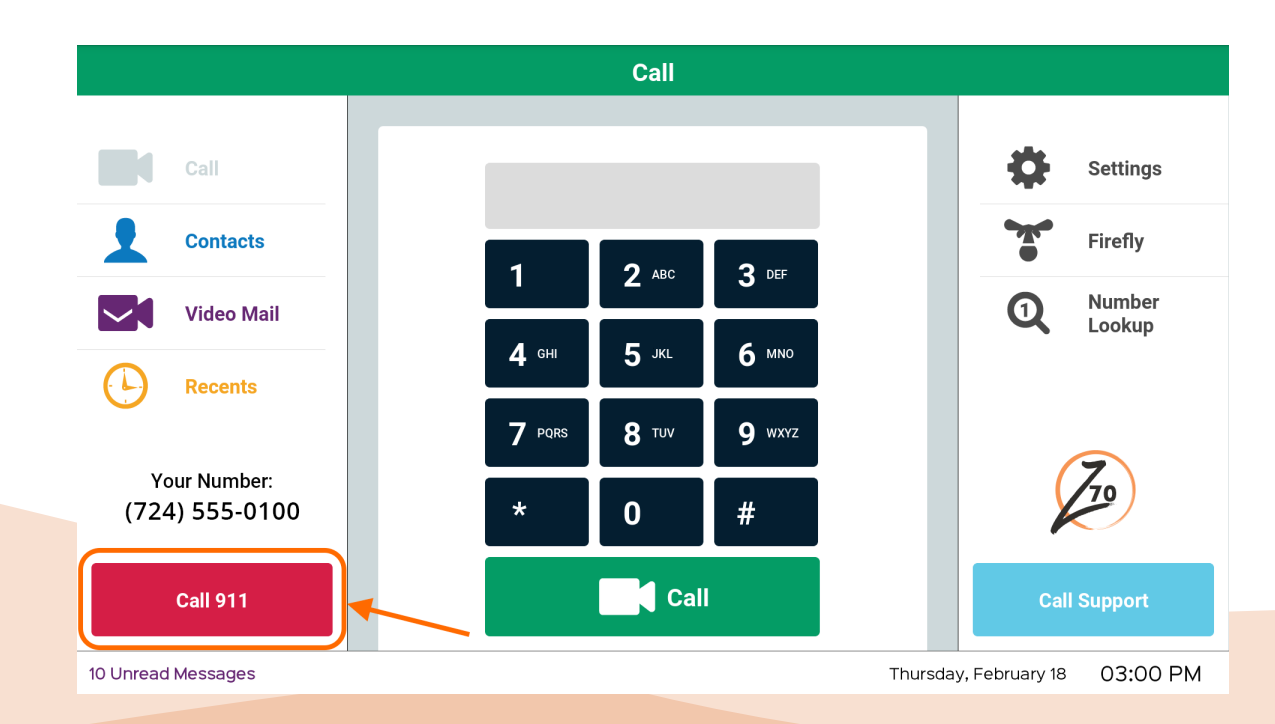

With the Z70 we are able to provide you with a quick connection to 911 whenever an emergency happens. Your address on your profile must be updated and current before you can make a 911 call.

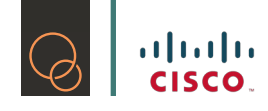

Since the Z70 is a touchscreen videophone, we realize that from time to time, you may accidentally touch the "Call 911" button. This is why we have programmed the Z70 to ask: "Is this an emergency call?"

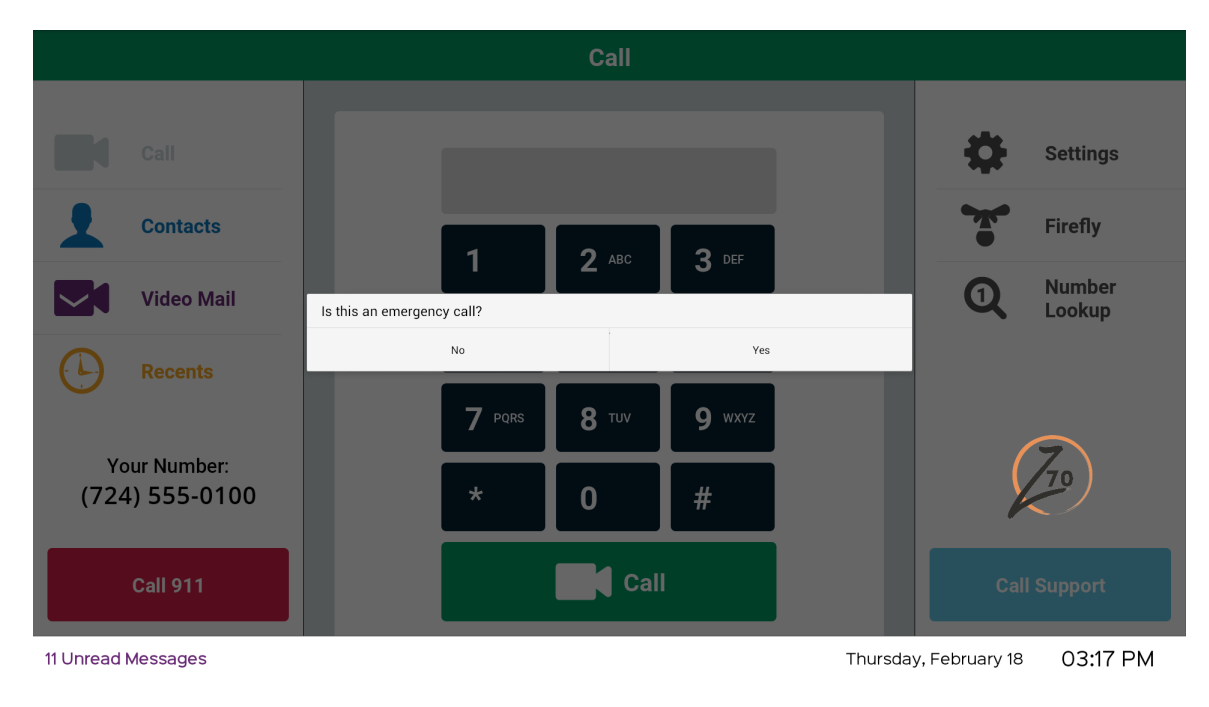

If it is an emergency call, you can tap on "Yes", if not, tap on "No" instead.

# **5. Additional Features of the Z70**

We also have a few additional features on the Z70 that does not tie in with your profile.

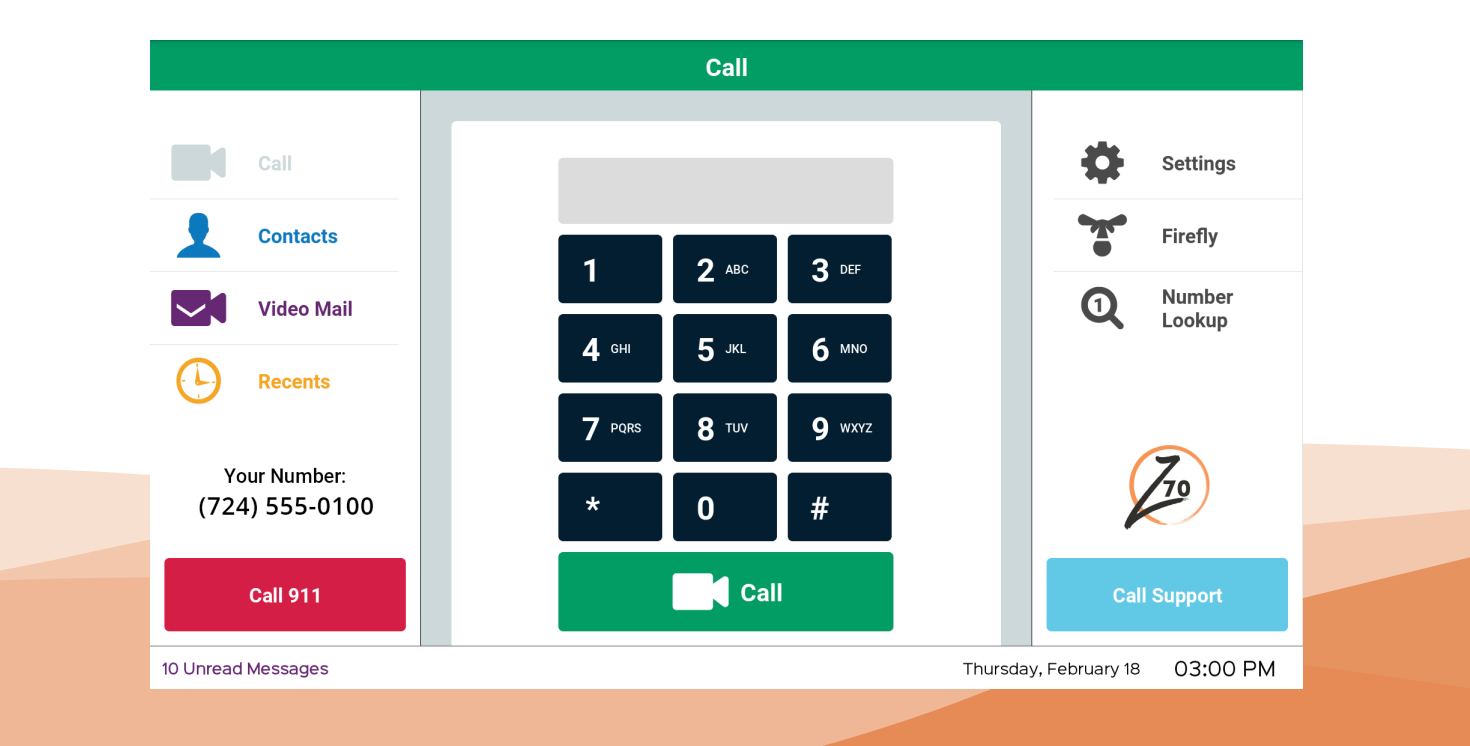

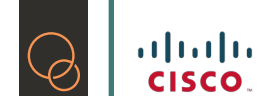

# 5.1 Call Support

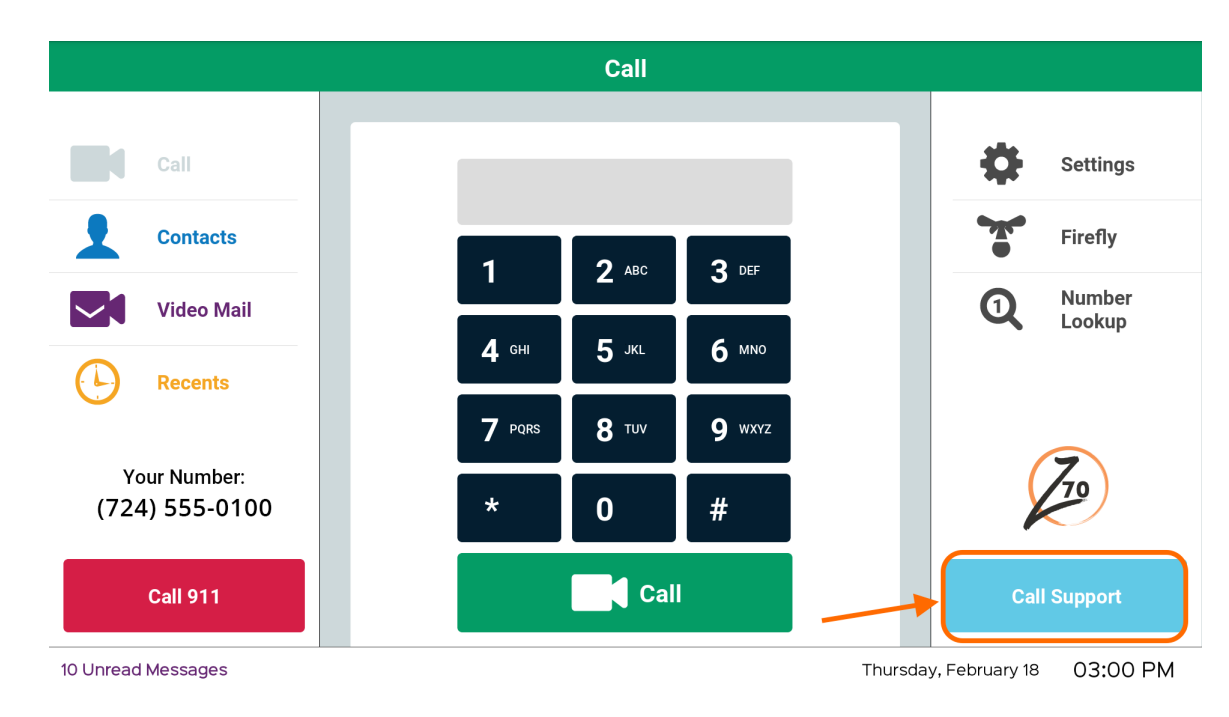

When this button is touched, you will be immediately connected to our Customer Experience Team queue, to wait for the next available Customer Experience Team Member to assist you with any inquiries or technical issues you may be having.

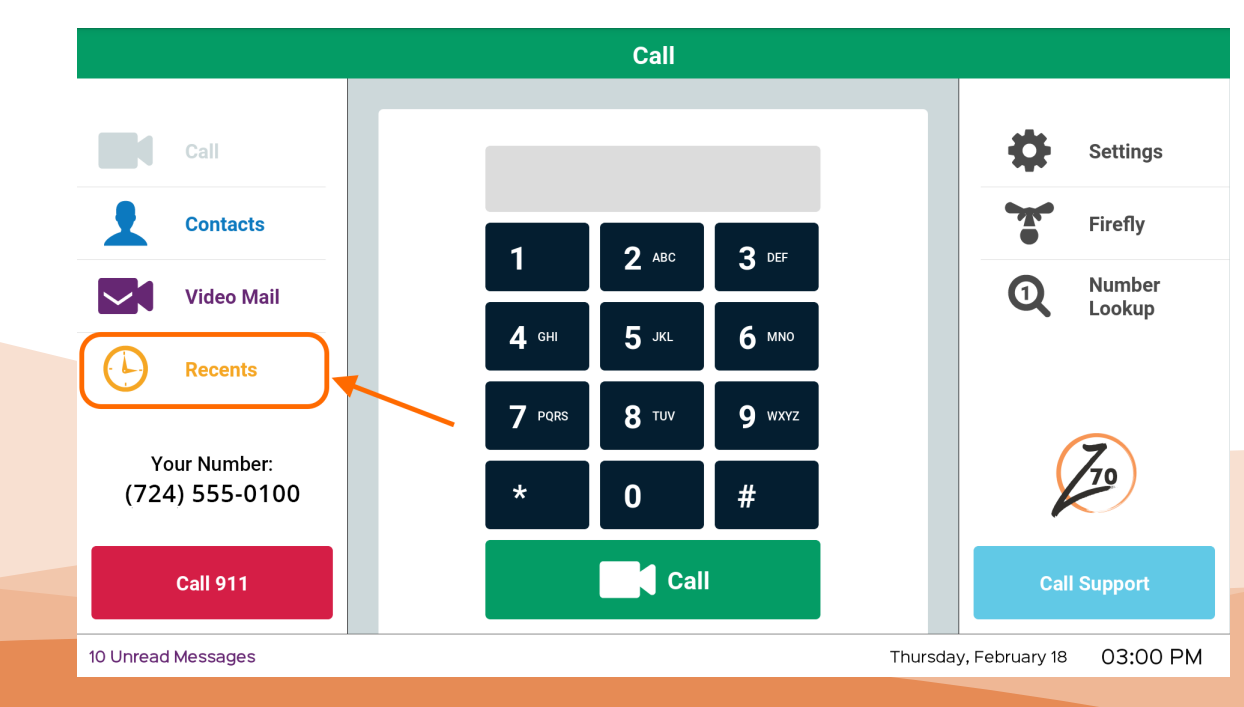

# 5.2 Recents

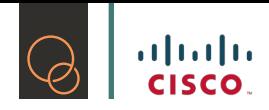

This is the area on your Z70 that you can review to see all of the recent calls that were received or made from the Z70.

You are able to add contacts directly from the Recents list. Please refer to 4.1.5 for a step-by-step guide.

When you see a downward arrow, it means that the recent call was someone trying to call you. An upward arrow means that you recently made a call.

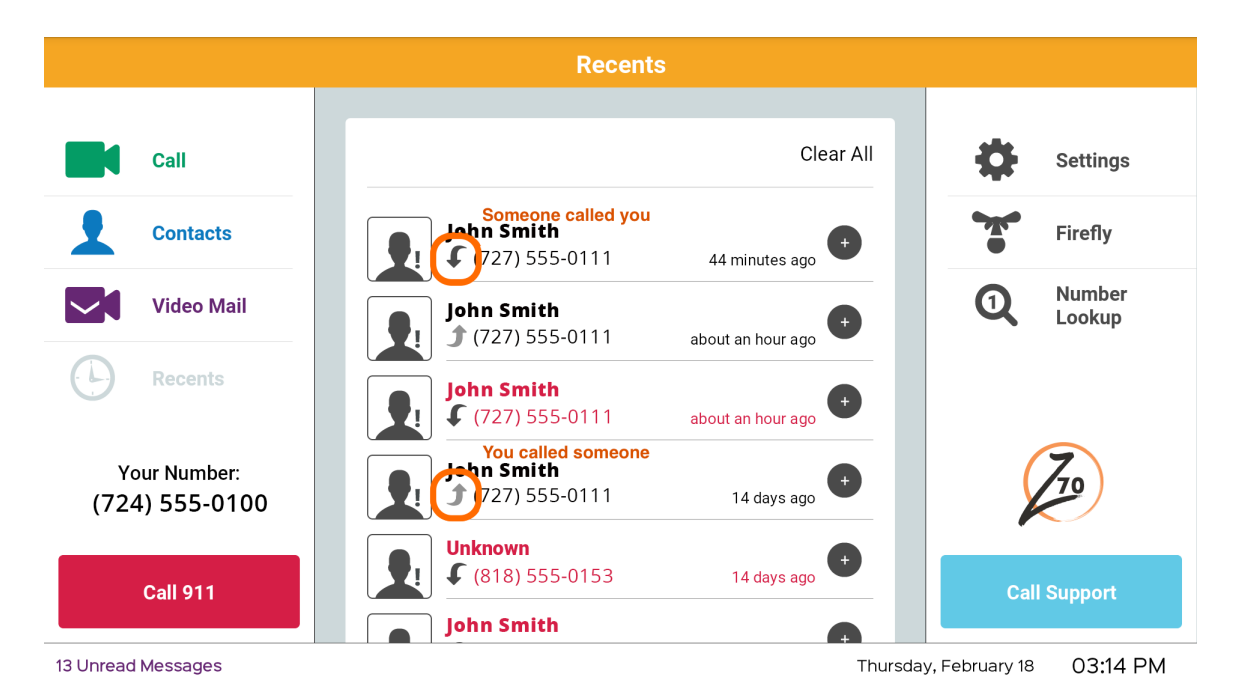

You have two options to remove calls from the Recents list. If you want to remove all of the recent calls at once, you have the option of selecting "Clear All".

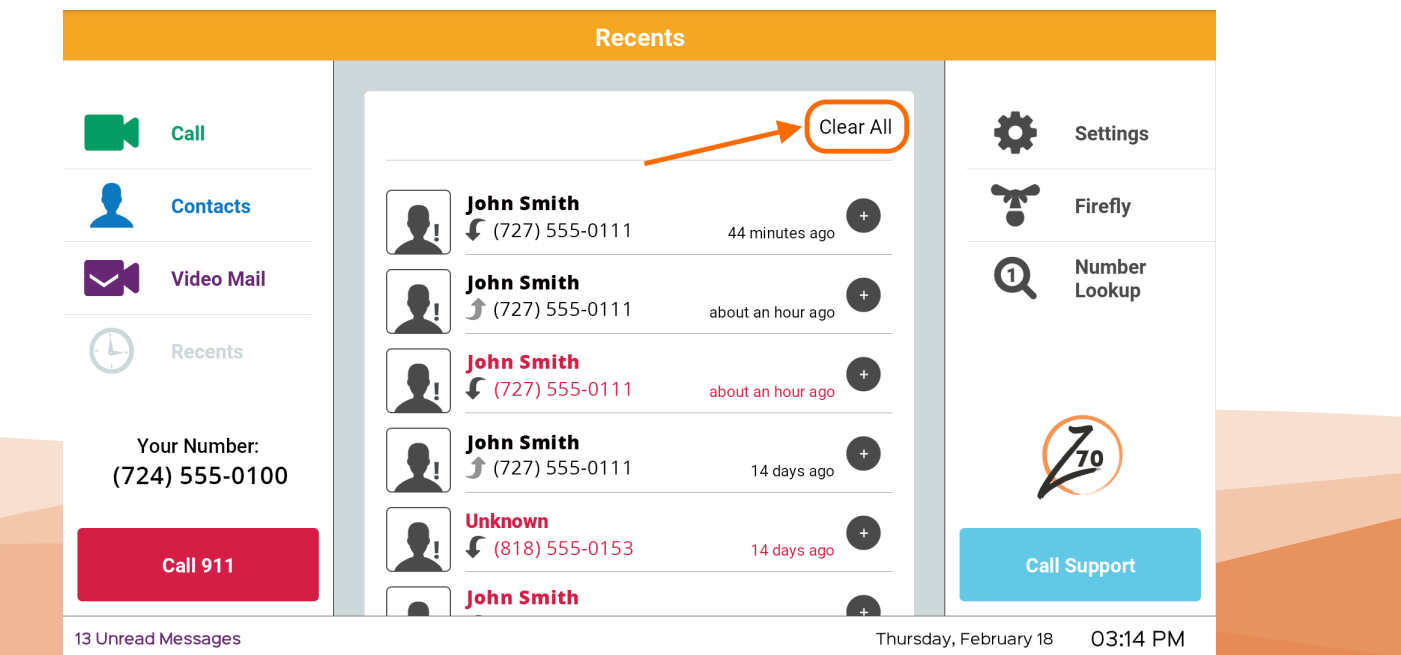

If you want to remove just one recent call, you can swipe the specific recent call you want to remove.

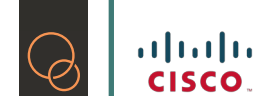

# 5.3 Number Look Up

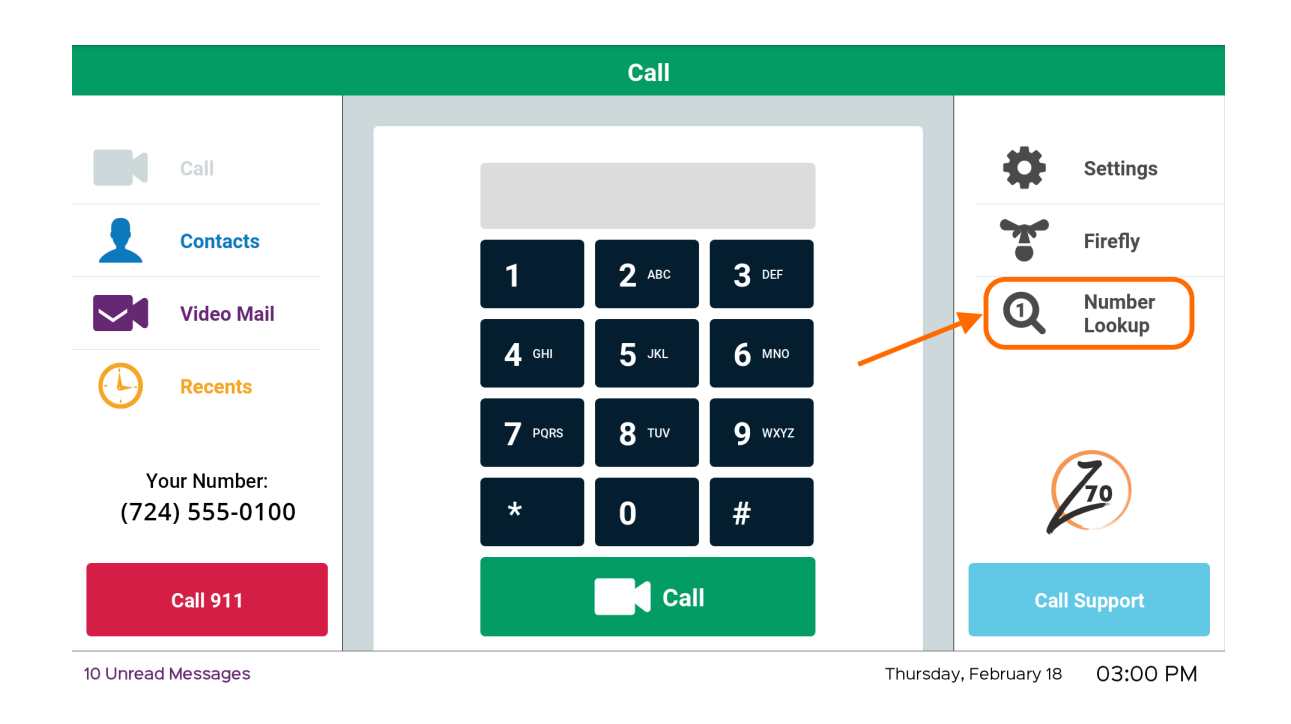

Number Look Up is a neat feature that we added to the Z70 for your convenience! Instead of going to your computer and trying to find the phone number of a business or a restaurant that you want to call, just use the Number Look Up feature, right there on your Z70!

1) Touch the Number LookUp button, you will see a map appear in the center of your screen

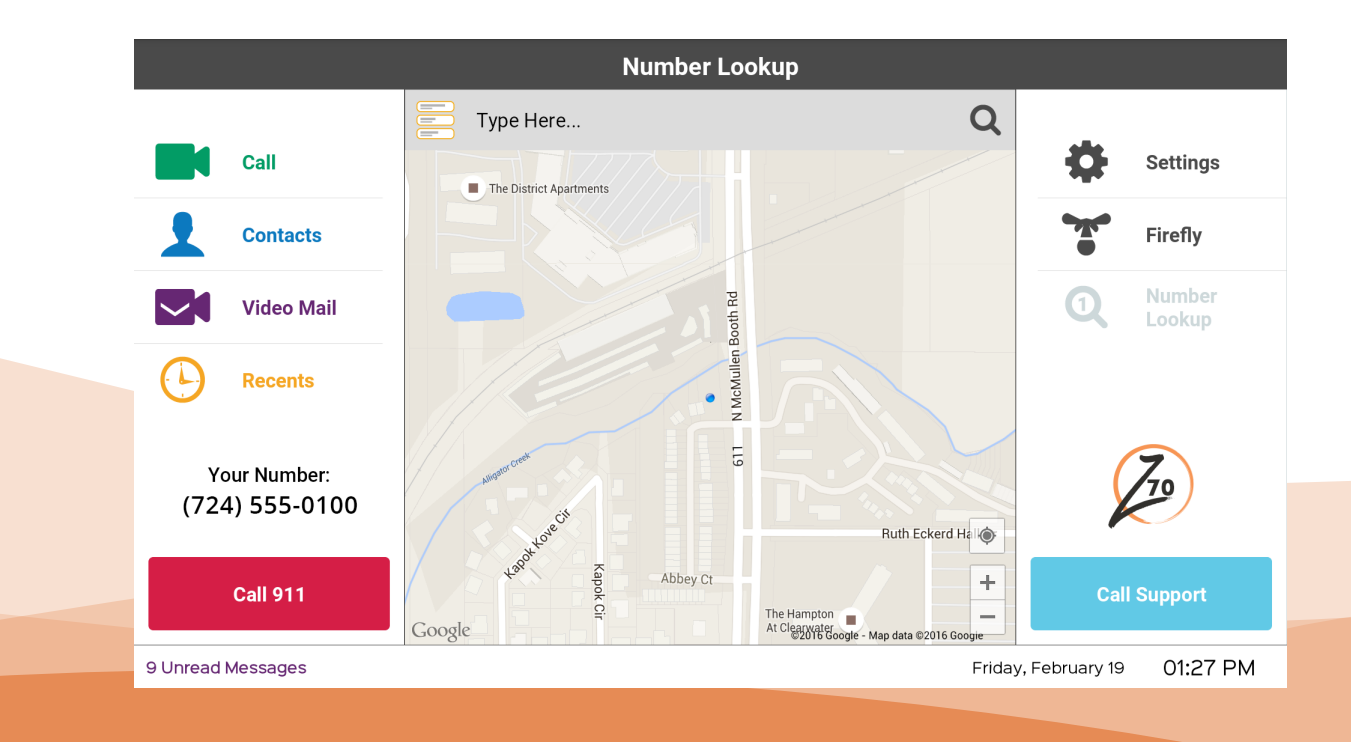

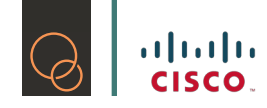

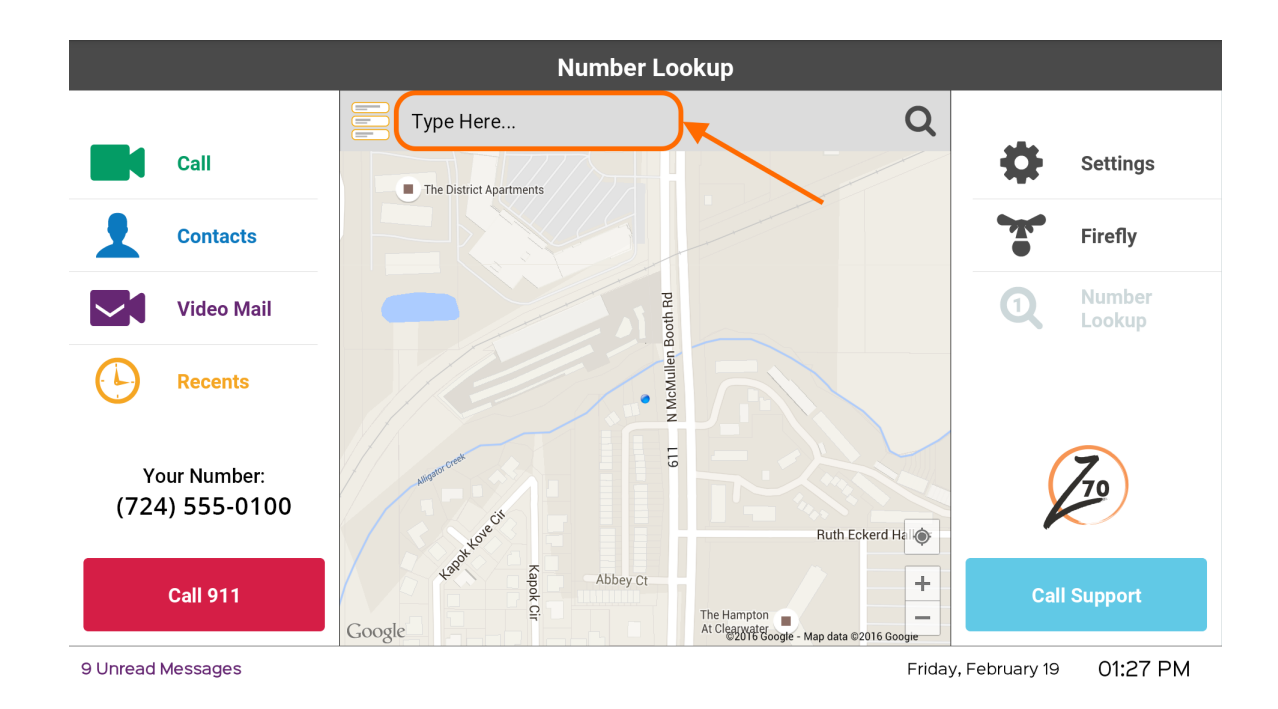

2) Touch the Search bar above the map to type in what you are searching for

3) Type in your search

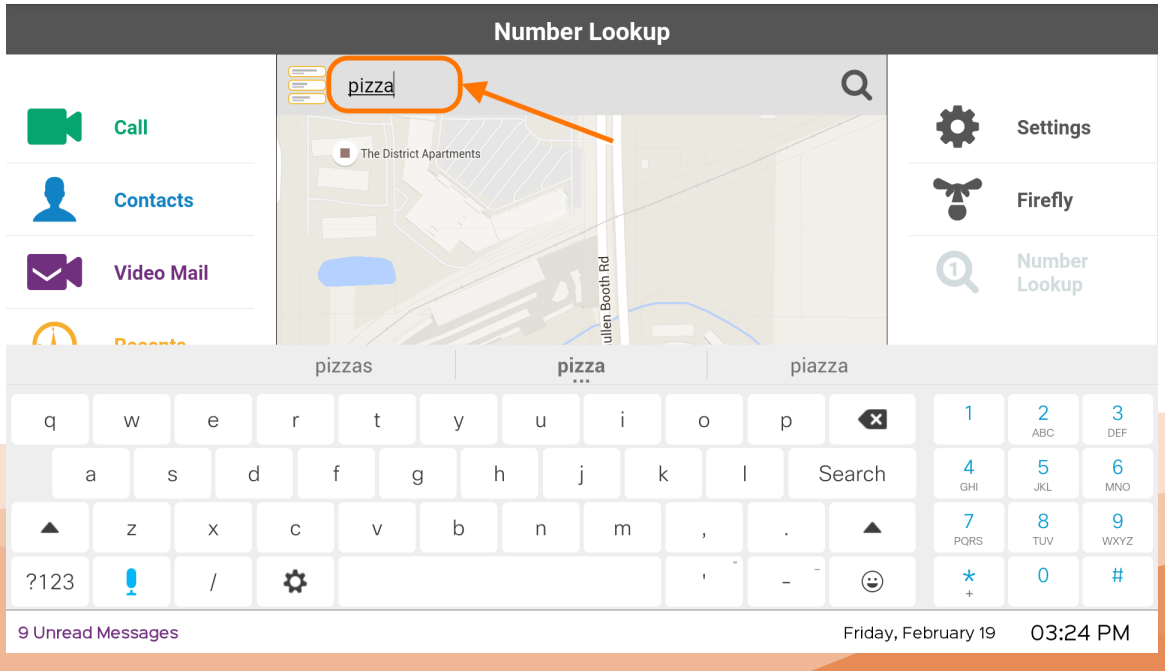

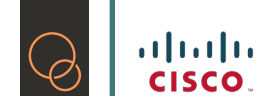

4) Results will appear in the map. Additional dropped pins will be provided if there are alternatives to what you are looking for.

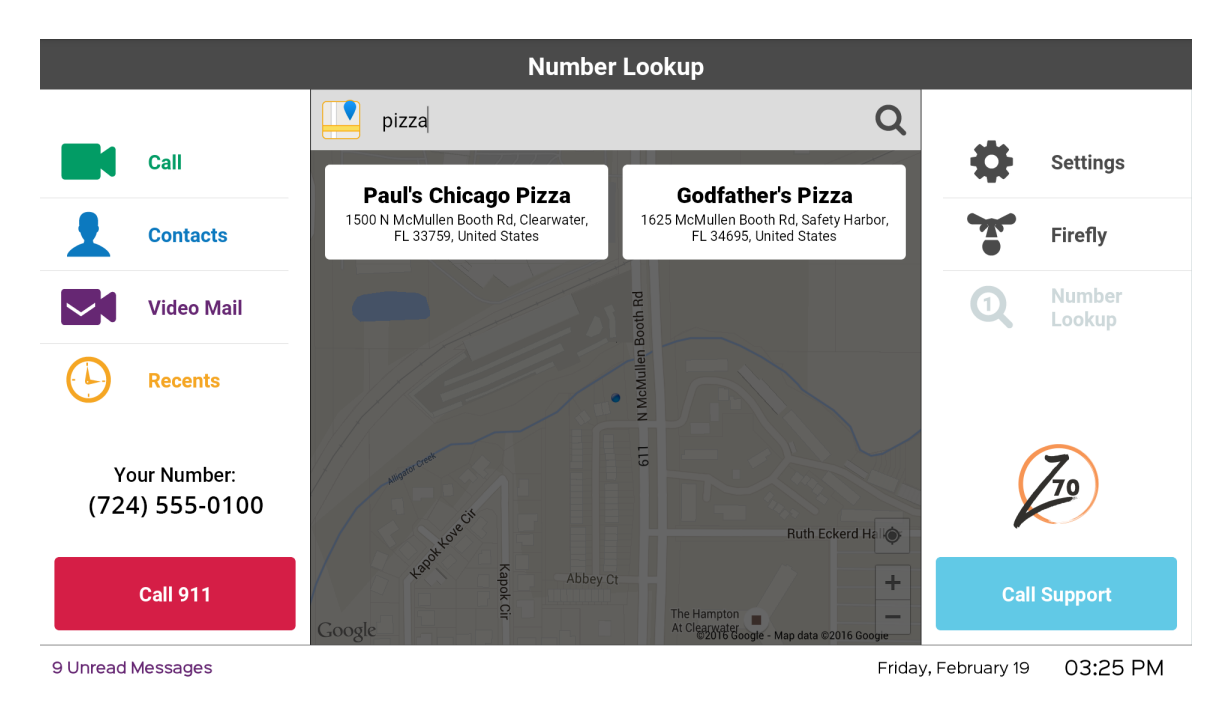

5) Find the result you are looking for, touch that result to get detailed information.

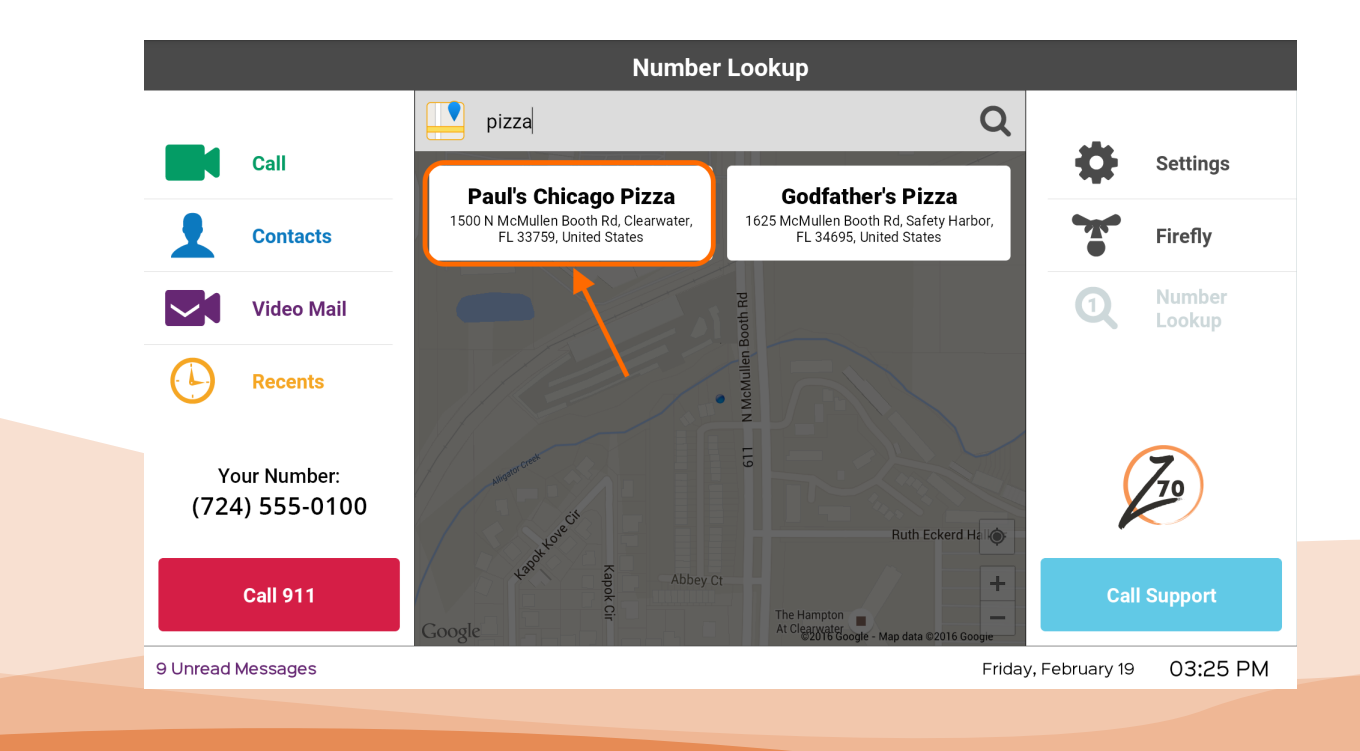

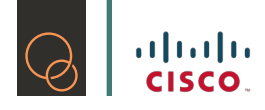

6) Once you are satisfied that this is the correct business or restaurant that you want to call, touch the detailed information.

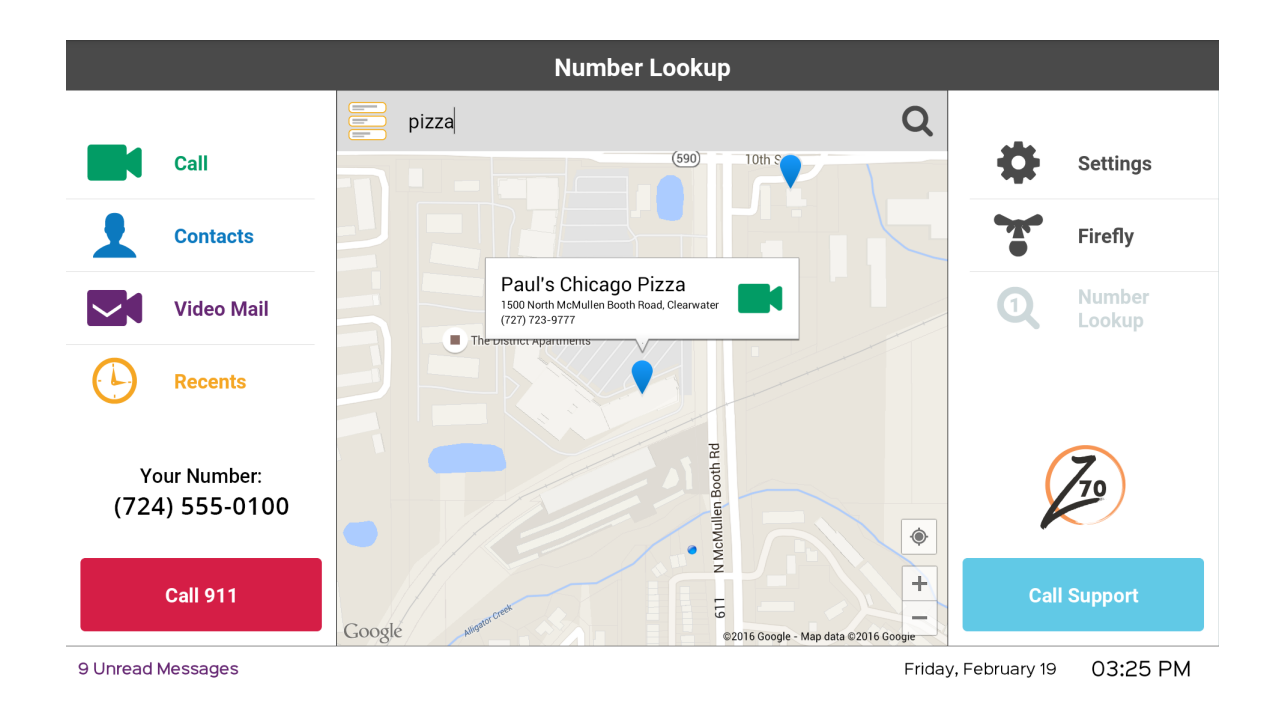

7) Touch the green camera icon to call the business or restaurant through our friendly interpreters!

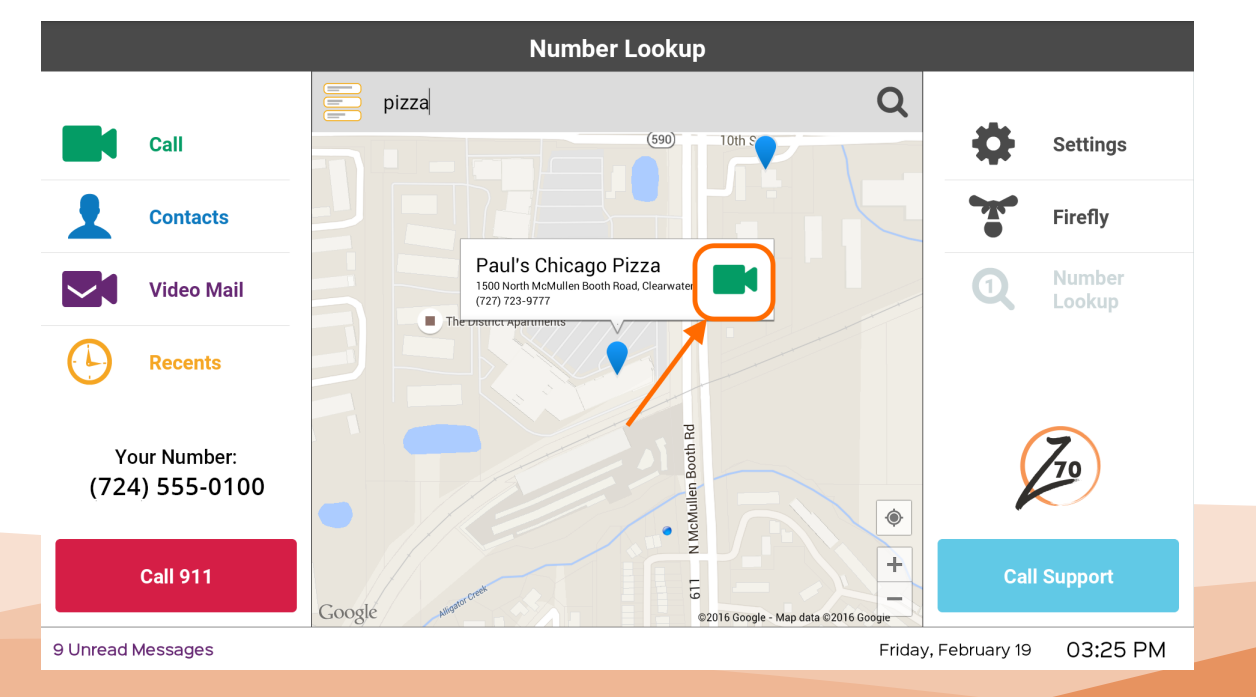

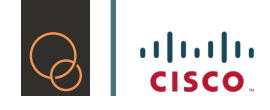

# 5.4 Adjusting Webcam/Privacy Screen

The Z70 comes with a built in webcam, which can be adjusted for best viewing capabilities. There is also a silver dial on the webcam itself, that when adjusted, will open and close the shutter on the webcam.

When the webcam shutter is closed, it will look like this:

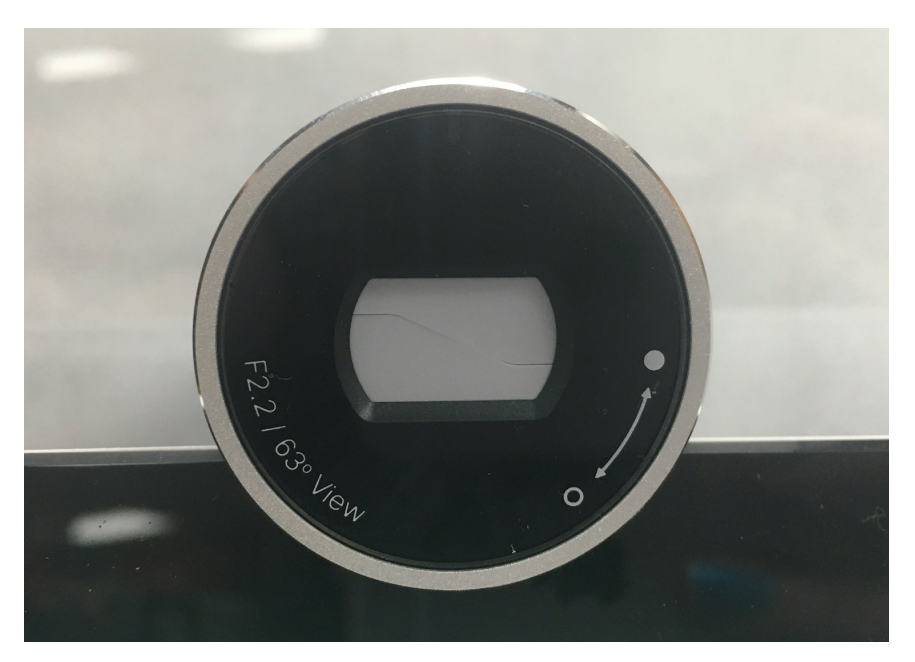

All calls made with the privacy shutter closed will display a black screen to the caller on the other end.

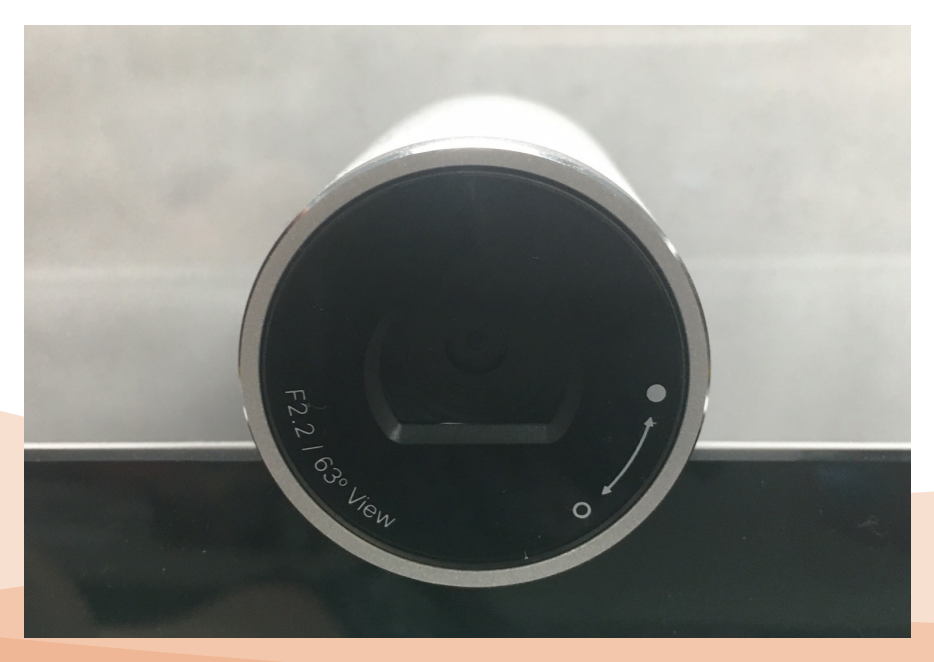

When the webcam shutter is open, which is the ideal setting for allowing the other caller to be able to see you, it will look like this.

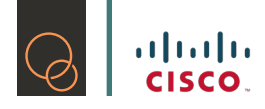

# **6. Accessories**

The Z70 is Bluetooth compatible, we strongly recommend only using approved Bluetooth devices with your Z70.

# 6.1 Firefly

### 6.1.1 Setting up your Firefly set

- 1) Unpack your Firefly Master and Firefly Remote from their boxes.
- 2) Make sure to plug both units in a power source.
- 3) Turn both Master and Remote over.
- 4) Find a paperclip or a tack.
- 5) Find the holes on the Master and Remote as shown here:

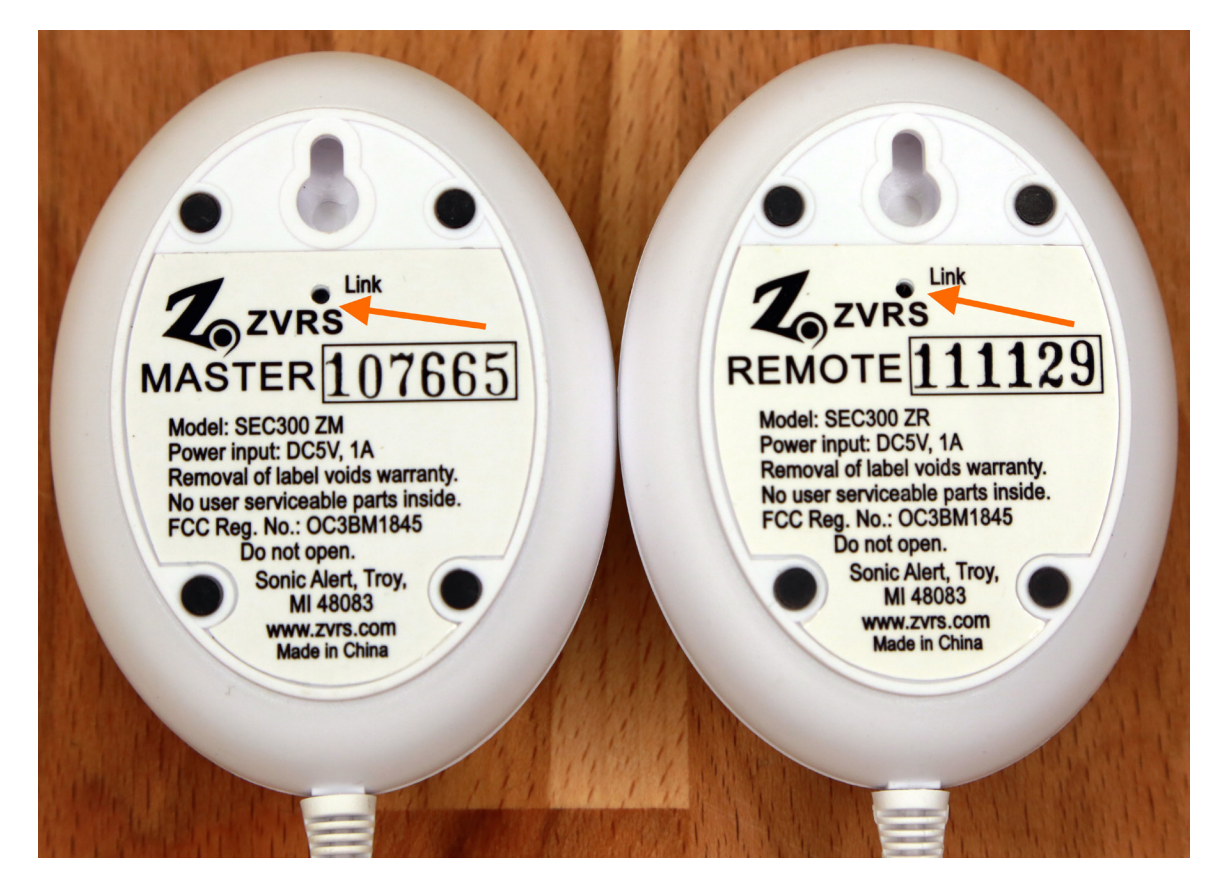

- 6) Format both Firefly units by pressing the link button until light disappears.
- 7) To pair both Firefly units together, press Link button and wait until blue light on both units blink.
- 8) Unplug the power until the green light goes off then plug it back in.
- 9) The Remote should blink quickly for 3-5 seconds then disappear.
- 10)Your Firefly units are now paired to each other!
- 11)You are now ready to start pairing it to your Z70!

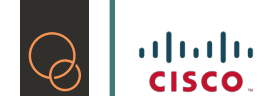

## 6.1.2 Pairing your Firefly Set to the Z70

1) Go to Firefly on your Z70

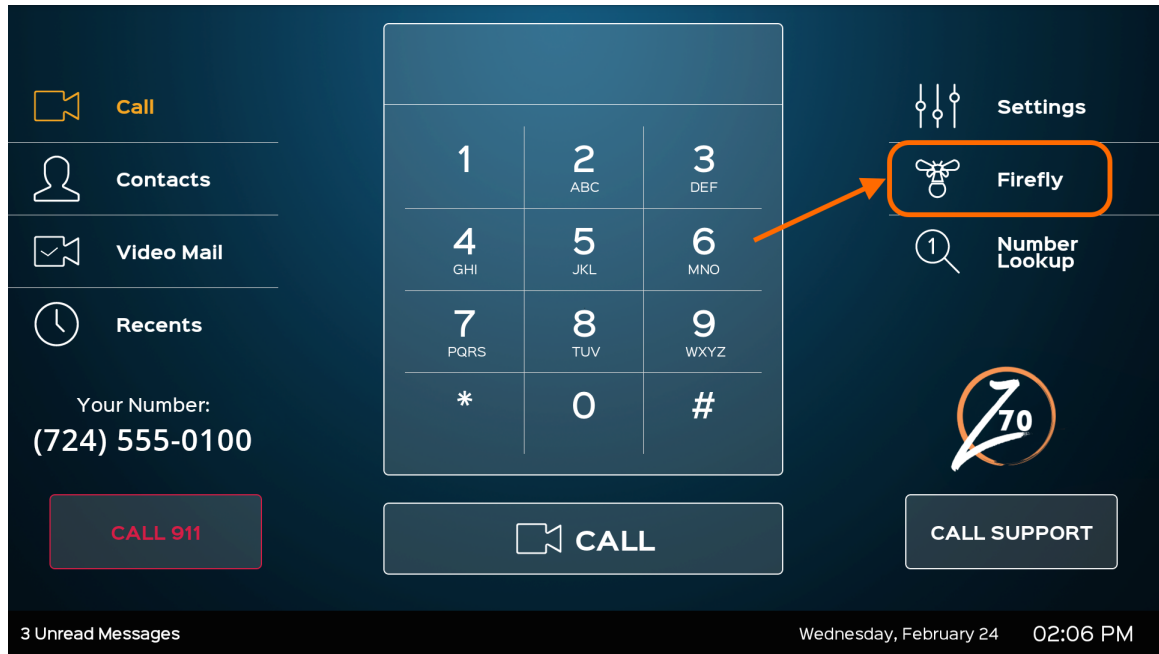

2) If your Firefly set is not turned on, you will notice this sentence "No Firefly devices nearby" on your Z70 screen:

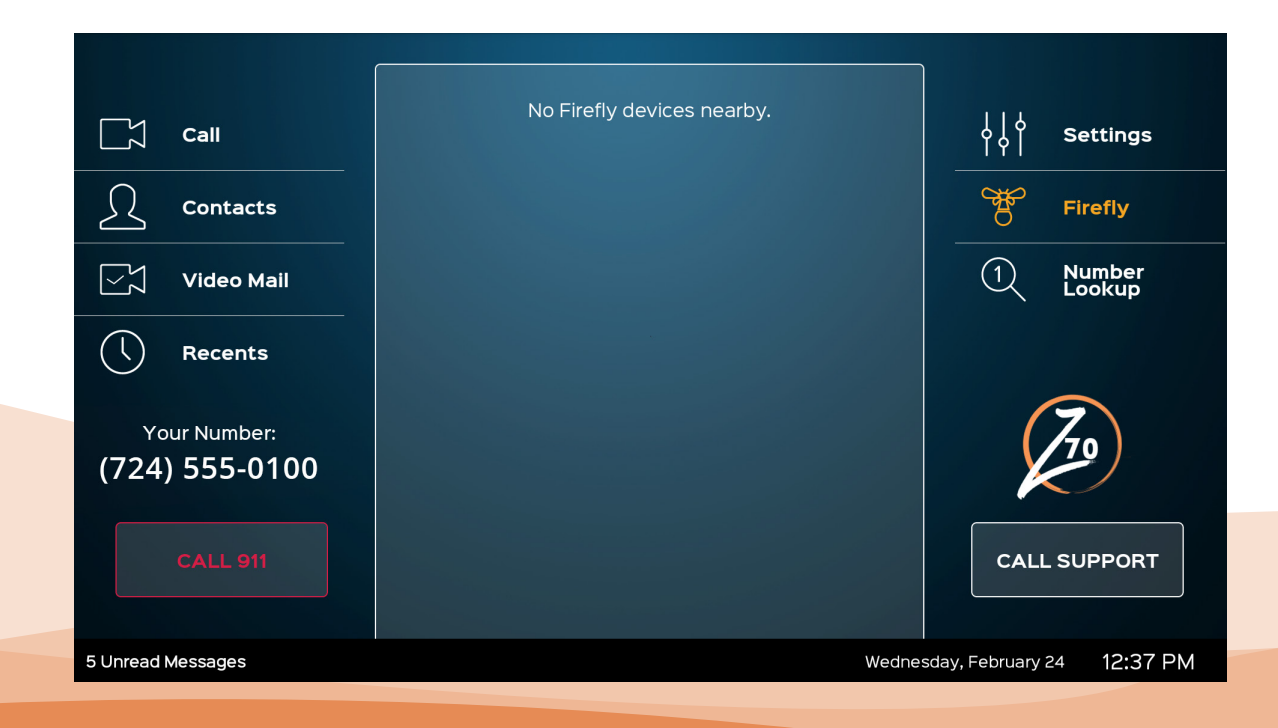

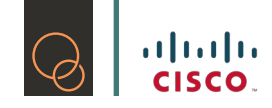

3) When you turn your Firefly set on, it will take some time for the Z70 and the Firefly set to find each other over Bluetooth. Once they do, you will see Firefly xxxx – Tap to Pair.

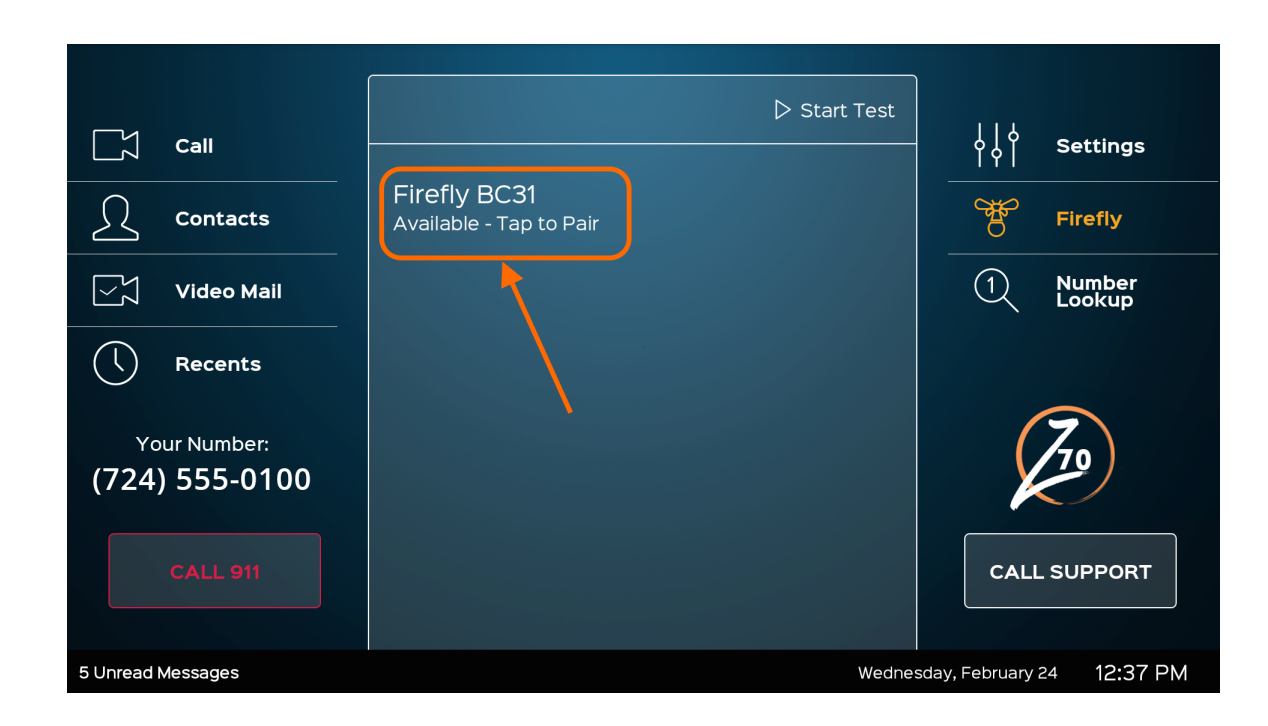

4) After you have tapped to pair, you will notice that the Z70 and the Firefly are now communicating with each other. There is no action needed from you at this time:

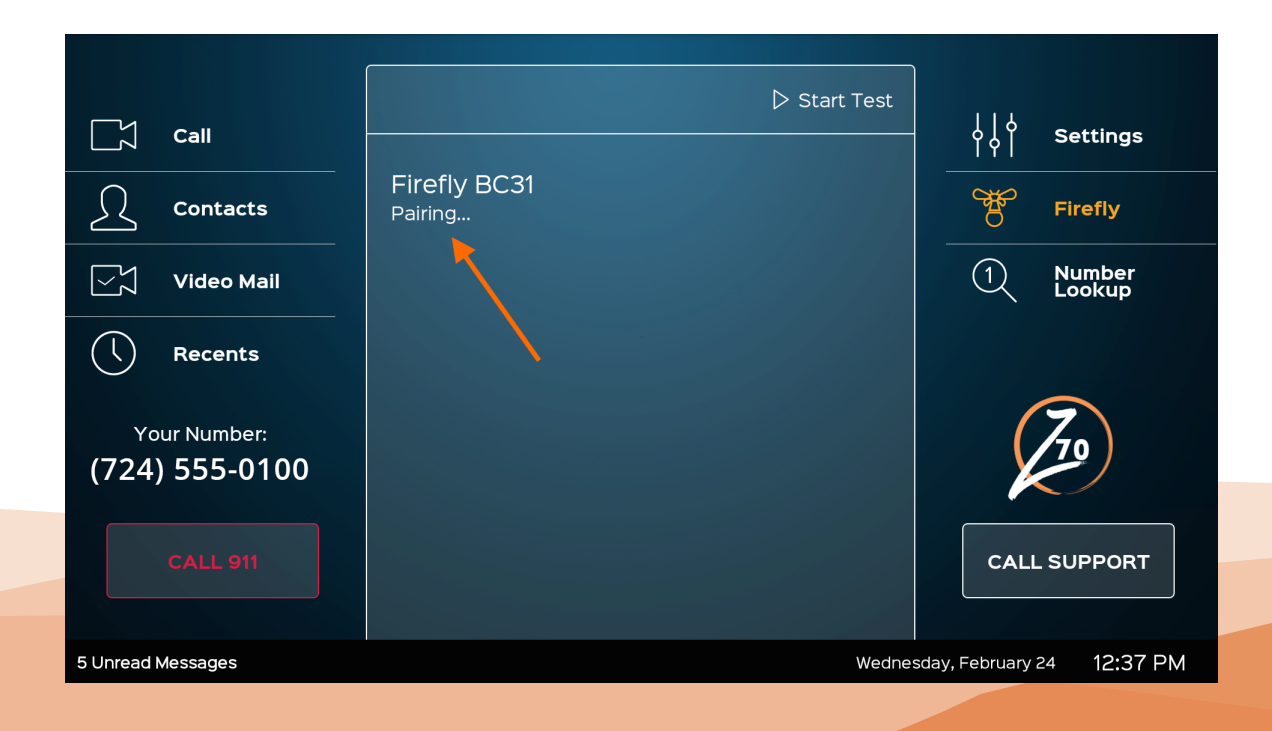

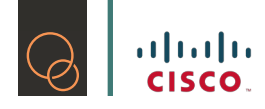

5) When your Z70 and the Firefly set are paired with each other you will see this on your screen:

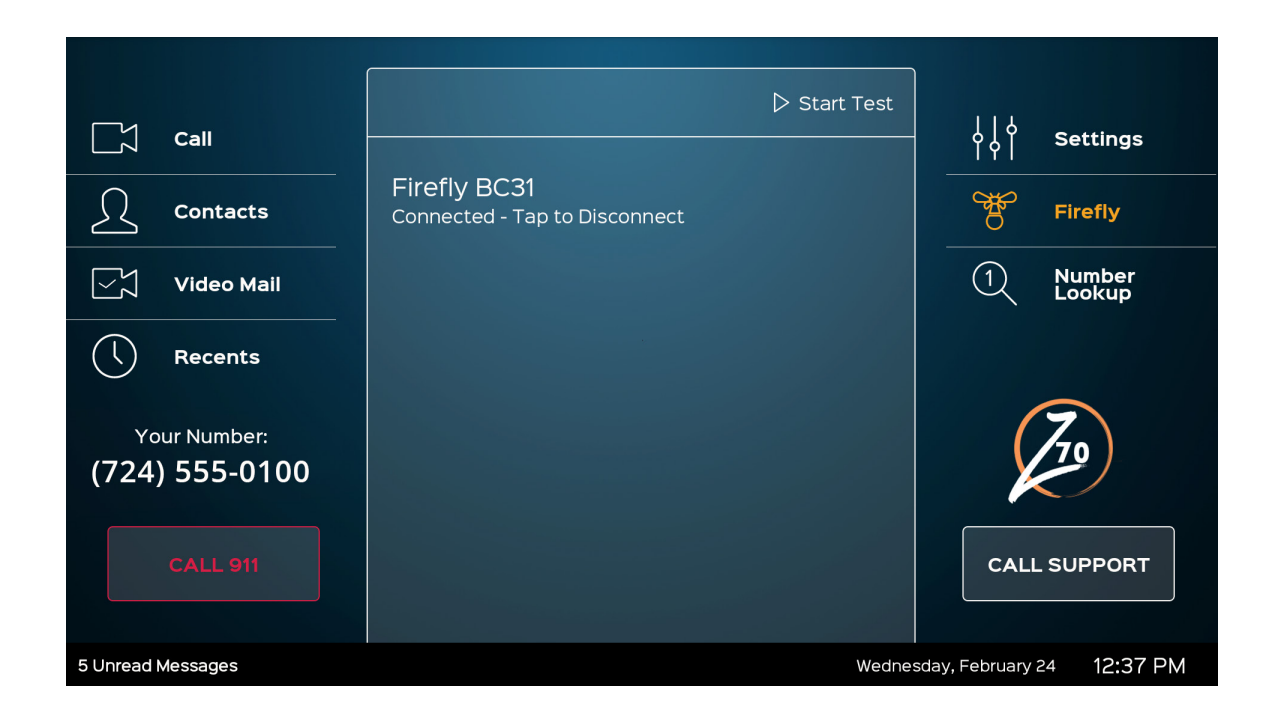

#### 6.1.3 Testing your Firefly Set to make sure it works

You can do a self-test on your Firefly's connection to the Z70 by tapping on "Start Test".

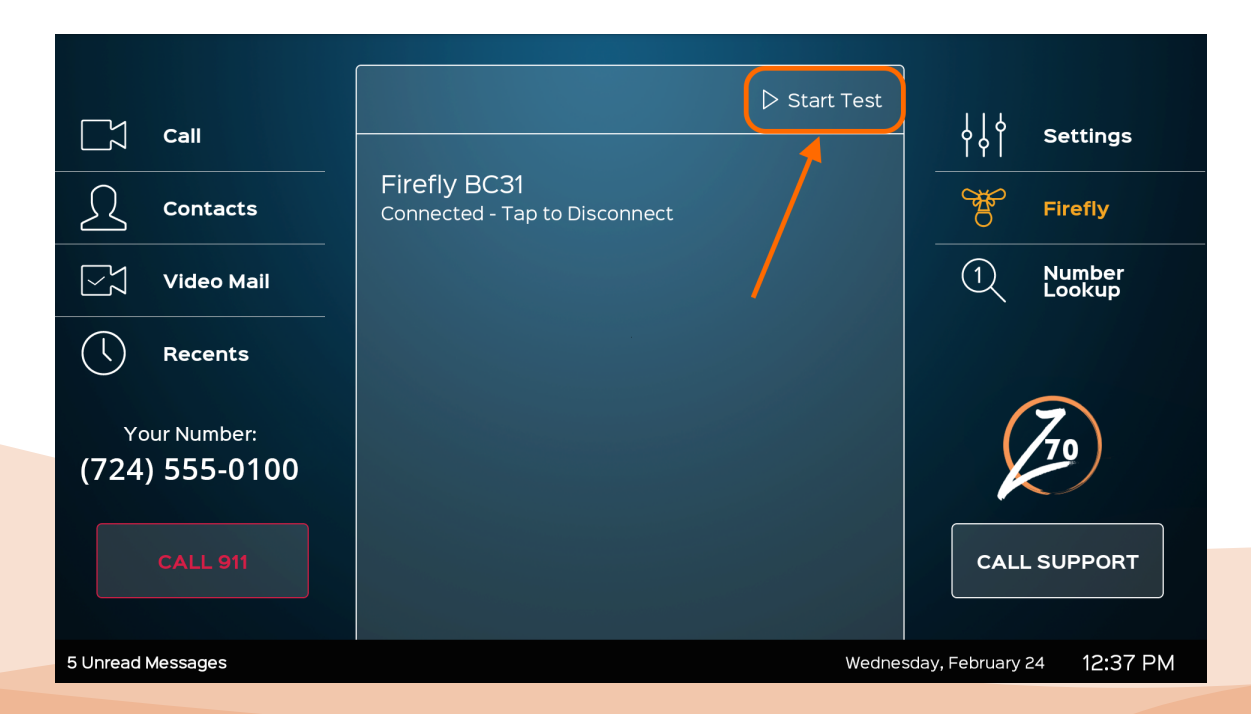

When you tap on Self Test, your connected Firefly set will flash, which means they are working as they should be.

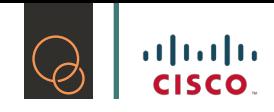

# 6.2 Neck Loop; Headset and Handset Accessories

Even though ZVRS does not provide a Bluetooth Headset as an accessory to the Z70, we can make recommendations. The Z70 does not only work with Bluetooth Headsets, they also work with headsets or neck loops that have audio jacks. The Z70 is equipped with a 3.5mm audio port.

When you start having issues with the audio settings on the Z70 you will receive the support you need from ZVRS, however, the following recommendations are third party products and ZVRS will not be able to provide support for what you purchase.

#### 6.2.1 Neck Loop

This selection is suitable for any customer who has a hearing aid/cochlear implant that has a T-function. Basically, this is a switch on the hearing that the person switches to manually. We recommend the Clear Sounds CLA7-V2 Amplified Power Neck Loop.

#### 6.2.2 Bluetooth Headset

This selection will be good for any customer who has a hearing aid/cochlear implant with or without the T-function. It requires a little adjustment to ensure that the headset is placed over the microphone or the hearing aid. We recommend a BLUETTEK Stereo Wireless Bluetooth Headset, however, most Bluetooth Headsets should work.

#### 6.2.3 Handset

This selection will be good for any customer who prefers the handset over the neck loop or the Bluetooth Headset. We recommend AMC Retro 3.5mm Telephone Handset Receiver.

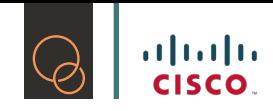

# **7. Frequently Asked Questions**

As a new user of the Z70 we can imagine you may have some questions, we have gathered a list of the commonly asked questions to provide you with access to information to try to resolve any simple issues yourself. If these FAQ's are not helpful, please contact our Customer Experience Team by touching the "Call Support" button on your Z70.

- Q: Why is my Z70 not turned on?
- A: Make sure your Z70 is plugged in or touch the power button to turn it on.
- Q: Why is my Z70 showing "Waiting for Server"?
- A: Make sure the Ethernet Cable on your Z70 is plugged in the right network port on the Z70.
- Q: How do I turn on my self-view?
- A: Click on "Video Camera" icon on the upper right corner of your screen while you are in a call.
- Q: Why am I seeing a black screen on self-view and I'm not in a call?
- A: Please adjust the silver ring on the camera to open the camera's privacy shutter.

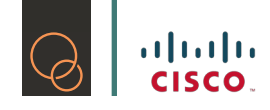

# #Bridging2Worlds #TheNewZ #ChangingTheGame